Roland

monoFab

# **ARM-10 Manual do Usuário**

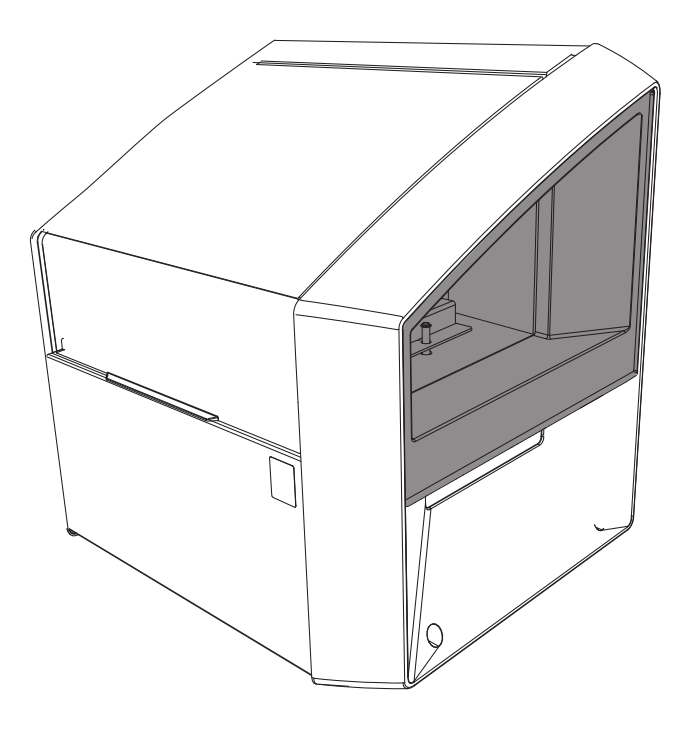

**Roland DG Corporation** 

# Introdução

Muito obrigado por adquirir este produto.

- **•**  Para garantir a utilização correta, com completo entendimento do funcionamento deste produto, leia todo o manual e guarde-o em um local seguro.
- **•**  São proibidas transcrições e cópias, totais ou parciais, não-autorizadas deste manual.
- **•**  O conteúdo deste manual de operações e suas especificações estão sujeitos a mudanças sem prévio aviso.
- **•**  O manual de operações e o produto foram preparados e testados da melhor forma possível. Se encontrar algum erro de impressão, por favor, informe-nos.
- **•**  Roland DG Corp. não assume nenhuma responsabilidade para qualquer dano ou perda direta ou indireta que pode ocorrer pelo uso deste produto, independentemente de qualquer falha ao executar parte deste produto.
- **•**  A Roland DG Corp. não assume responsabilidade por perdas ou danos diretos ou indiretos que possam ocorrer com relação a qualquer artigo usando este produto.

Os nomes da empresa e produtos são marcas registradas ou marcas comerciais de seus respectivos proprietários.

http://www.rolanddg.com/

Copyright © 2014 Roland DG Corporation

A Roland DG Corp licenciou a tecnologia MMP do Grupo de TPL.

# **Conteúdo**

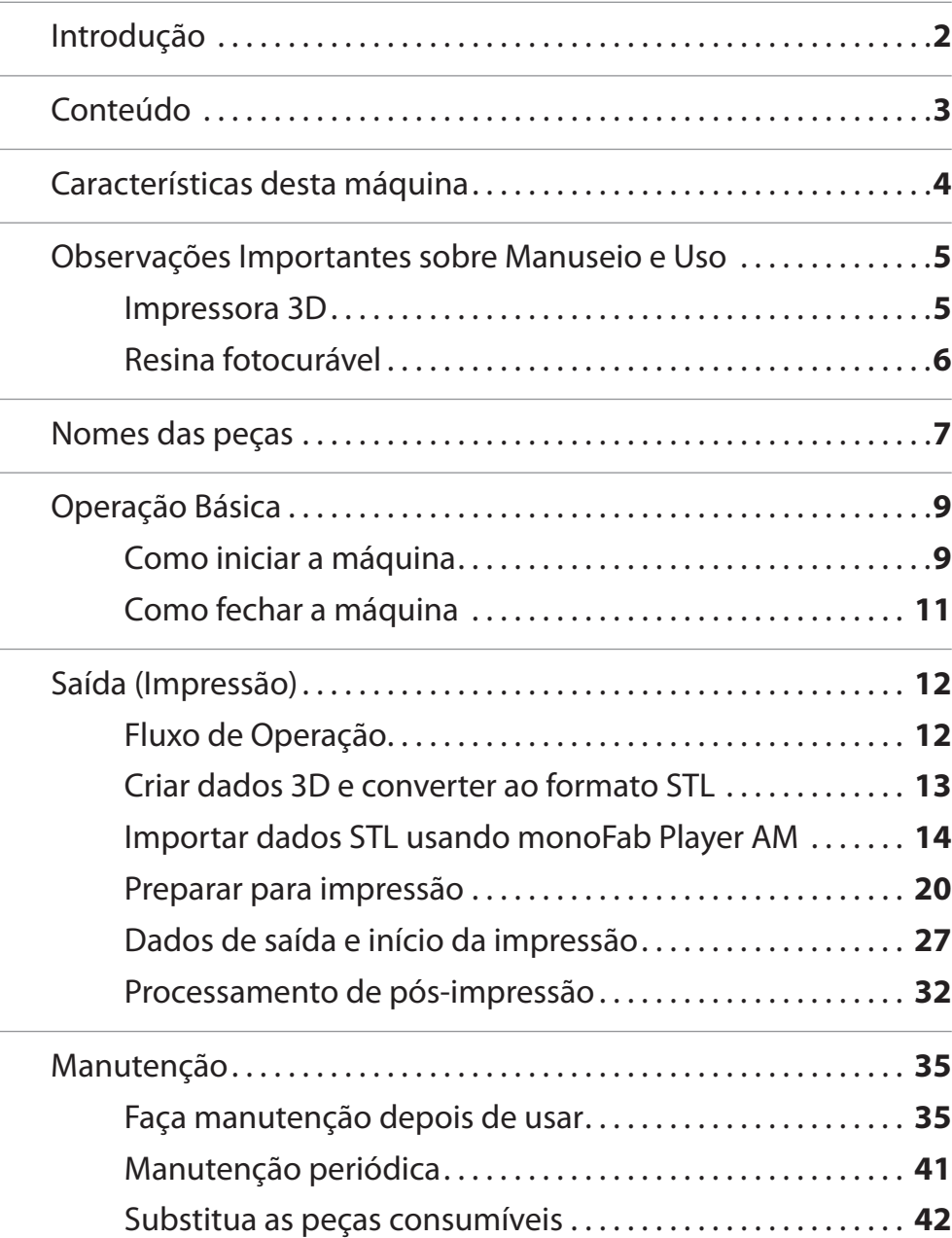

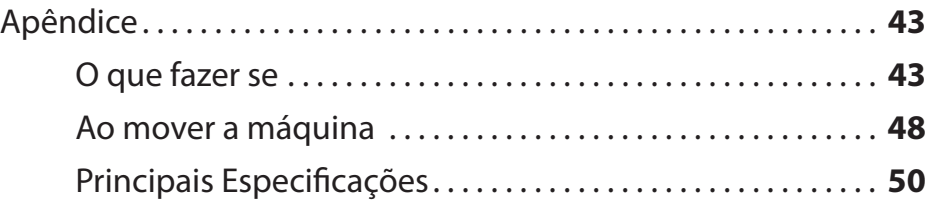

# Características desta máquina

#### Impressão de tecnologia de projeção em camadas

A monoFab ARM-10 é uma impressora 3D que usa tecnologia de projeção em camadas.

Usa resina fotocurável (neste manual, apenas **"resina"**), um líquido que endurece (cura) quando exposta à luz (raios UV) e um projetor com uma fonte de LED UV para imprimir um objeto com base em dados 3D.

"**"Fluxo de Operação"** (p. 12)

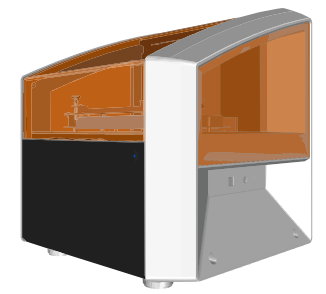

### As vantagens de usar o método de exposição por camadas para imprimir objetos uma camada por vez

O método de impressão, segundo o qual os dados são depositados em camadas em intervalos regulares, cada um está exposto (irradiado com luz) por um projetor, uma camada por vez, é chamado de método de exposição de camada.

Este método de impressão possibilita várias tarefas de impressão simultaneamente e imprimi formas complexas com camadas inferiores.

"**"Imprimir vários objetos simultaneamente"** (p. 17)

### monoFab Player AM - Um programa de saída exclusivo pode ser usado para começar a impressão imediatamente

monoFab Player AM é um programa dedicado para dados em 3D em formato STL para ARM-10.

monoFab Player AM é possível fazer o download no site:

"**"Página Inicial Roland DG"** (http://startup.rolanddg.com/)

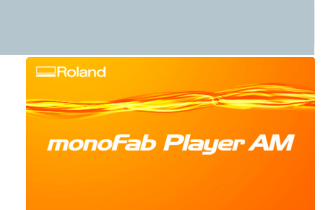

# Observações Importantes sobre Manuseio e Uso

Observe os seguintes pontos importantes. Não observar pode não só resultar em perda de desempenho, mas também causar defeito ou colisão.

### Máquina de Modelagem

### Esta máquina é um dispositivo de precisão

- **•**  Manuseie com cuidado e nunca deixe a máquina sujeita a impacto ou força excessiva.
- **•**  Use dentro da faixa de especificações.
- **•**  Nunca tente mover a unidade do eixo Z com as mãos com força indevida.
- **•**  Nunca coloque a mão ou os dedos dentro da tampa, sem necessidade, ou outras áreas internas da máquina.

### Instale em um local adequado

- **•**  Nunca instale em um local exposto à luz solar direta.
- **•**  Instale em um local com temperatura especificada e umidade relativa.

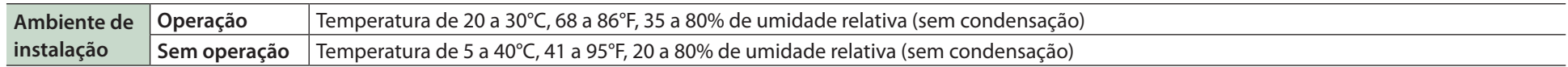

**•**  Instale em um local tranquilo e estável, que ofereça boas condições operacionais.

### Esta máquina esquenta

**•**  Instale em um local bem ventilado.

### Não deixe as crianças usarem a máquina sem supervisão e não deixe ao alcance de crianças pequenas

- **•**  Para evitar que engulam peças pequenas, não deixe a máquina ao alcance de crianças pequenas.
- **•**  Não deixe crianças brincarem com nenhum saco plástico usado para embalagem. Colocar um saco plástico na cabeça ou ingeri-lo pode causar sufocamento.

### Resina fotocurável

### Manuseio de resina fotocurável

- **•**  Ao manusear a resina fotocurável, use luvas e não deixe entrar em contato com a pele.
- **•**  Se isso acontecer, lave bem com sabão.
- **•**  Se a resina fotocurável entrar em contato com a máquina, limpe-a com um pano molhado em etanol.

#### Manuseio de recipientes de resina fotocurável

**•**  Nunca deixe cair nem agite com força caso contrário, pode haver vazamento.

#### Armazenamento

- **•**  A data de vencimento para a resina fotocurável é de um ano a partir da data de fabricação exibida no recipiente.
- **•**  Armazene a resina fotocurável longe da luz solar ou iluminação forte.
- **•**  Armazene em local bem ventilado, entre 5°C e 40°C.
- **•**  Sempre feche bem a tampa ao armazenar o recipiente da resina fotocurável. Caso contrário, pode haver vazamento.

#### Eliminação

- **•**  Não retorne a resina fotocurável para o recipiente.
- **•**  Transfira o excesso de resina depois de imprimir para um recipiente, deixe curar e, depois, elimine de acordo com os critérios locais de triagem. (Não elimine a resina em sistemas de esgoto ou rios).

# Nomes das peças

### Exterior

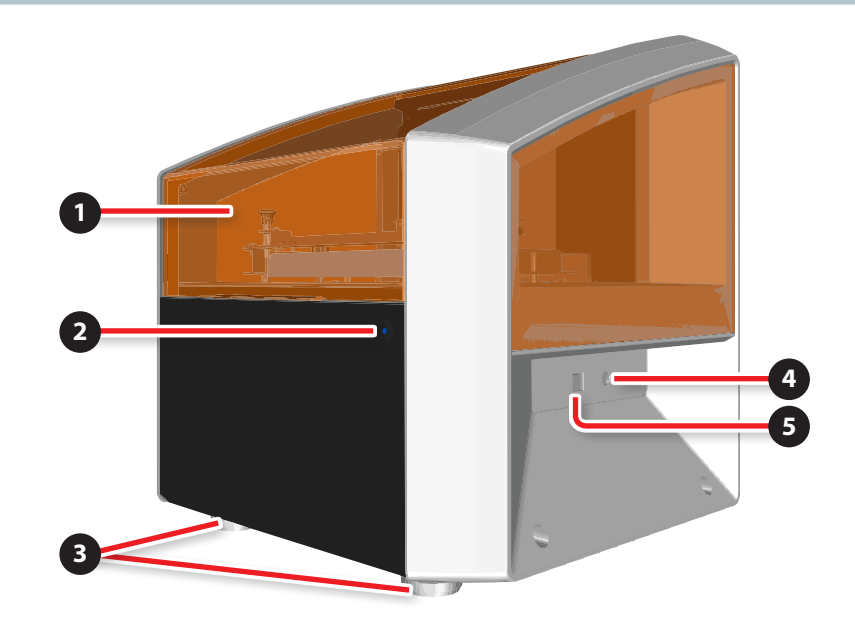

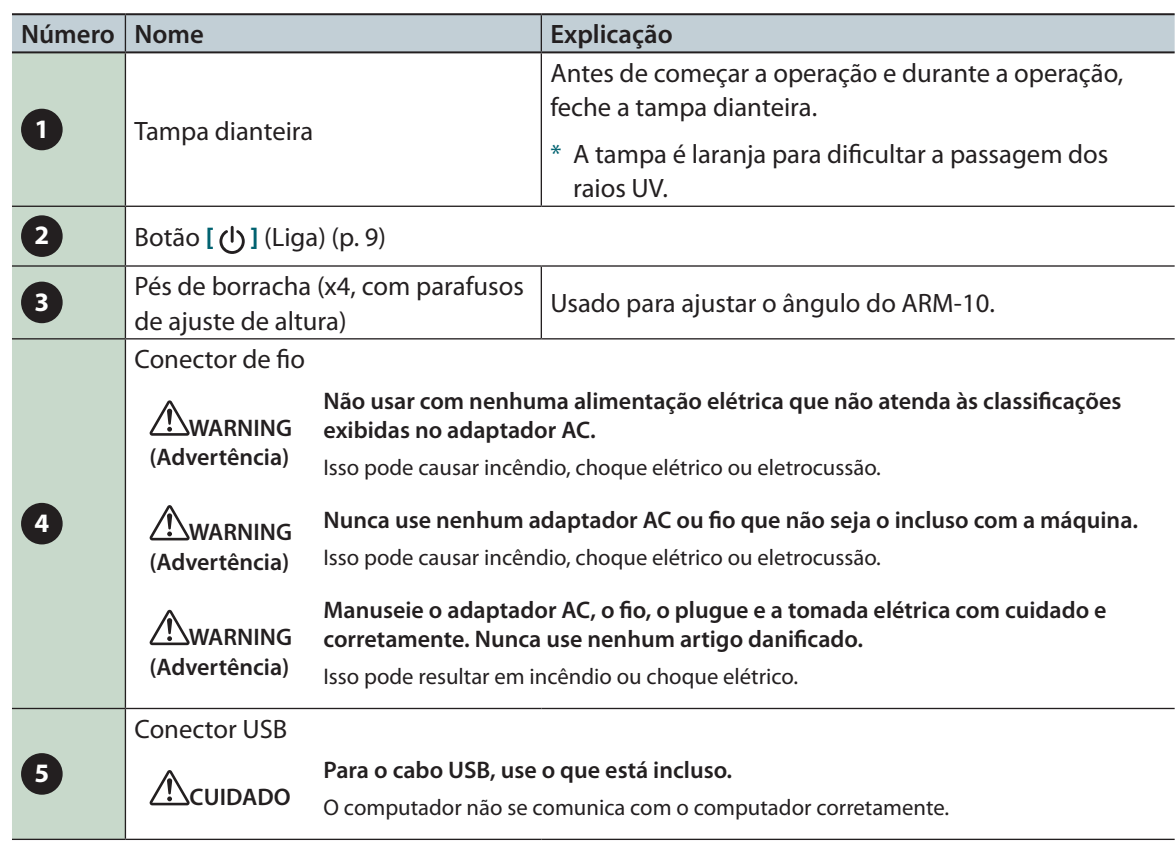

## Dentro da tampa dianteira

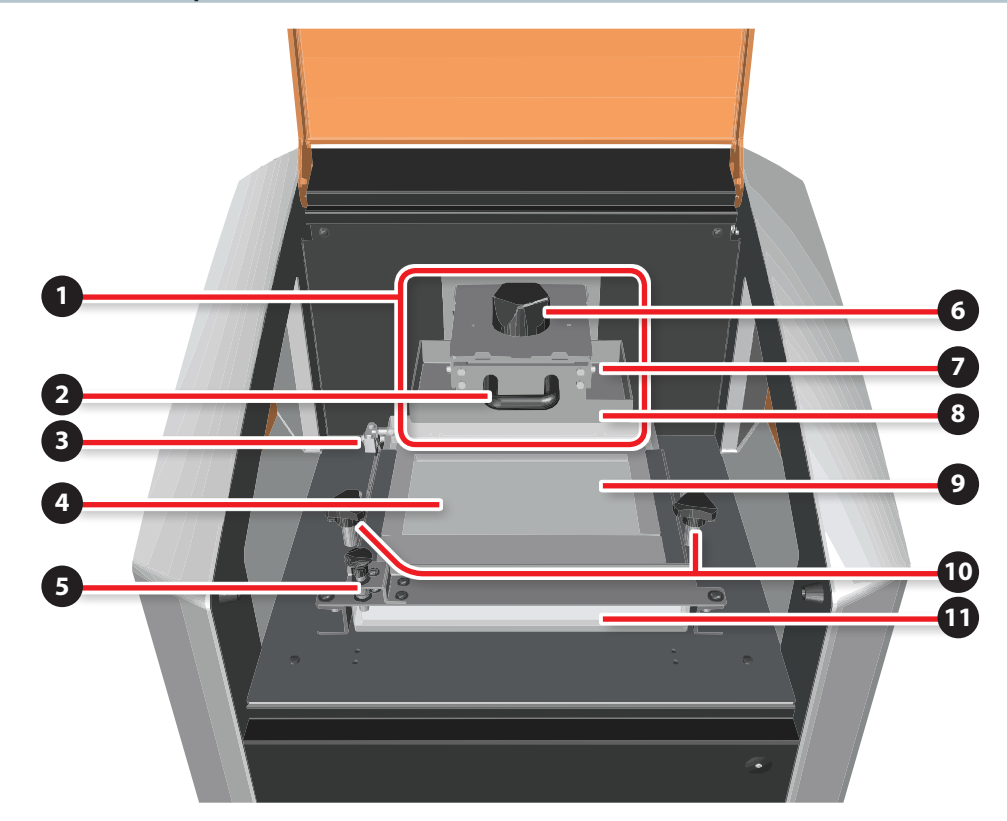

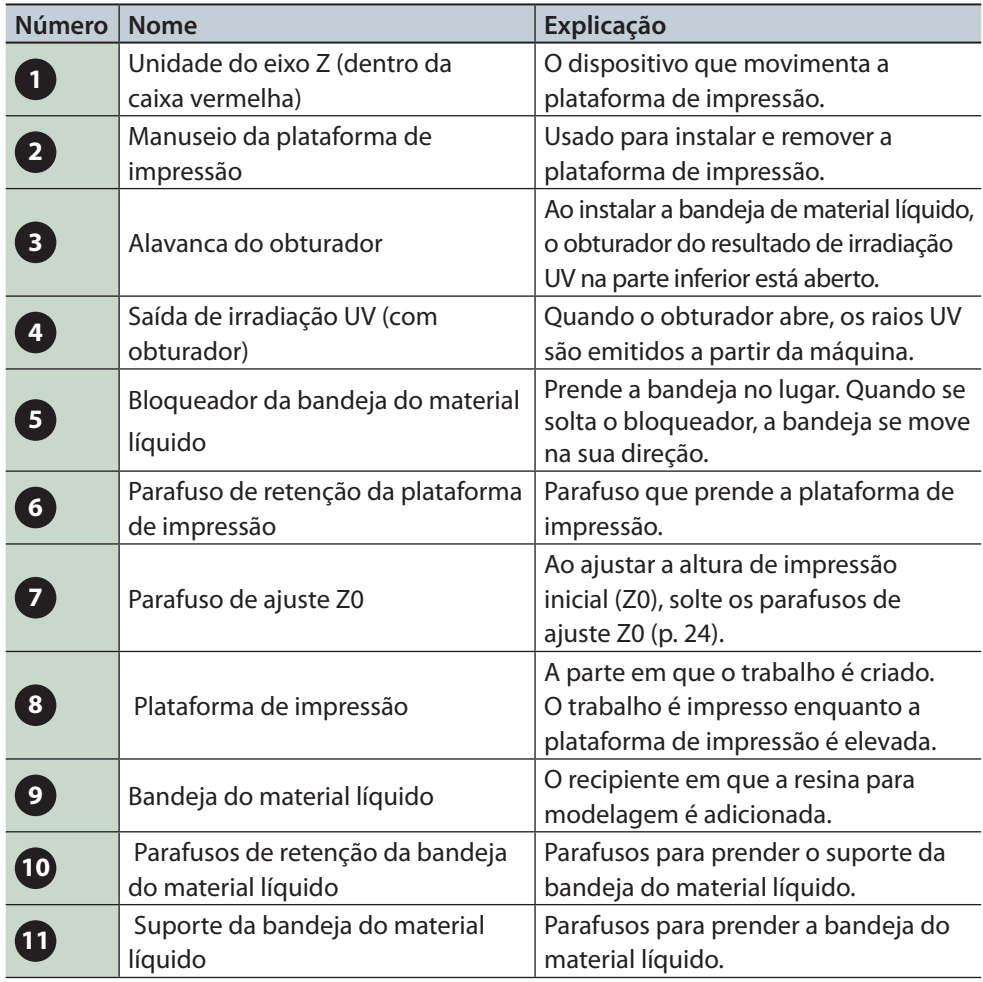

# Operação Básica

### Como iniciar a máquina

- **1. Fechar a tampa dianteira.**
- **2. Pressione o botão [ ] (Liga) no ARM-10.**

O ARM-10 liga e começa a inicialização. O botão **[ ]** (Liga) começará a piscar lentamente.

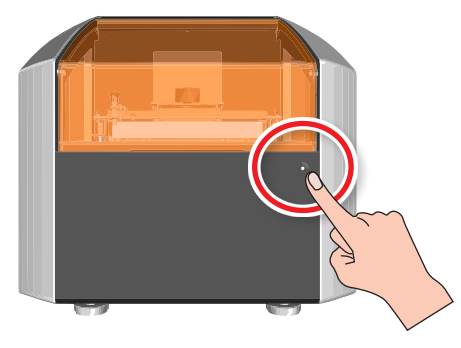

Quando o ARM-10 finalizar a inicialização, o botão **[ ]** (Liga) para de piscar e fica aceso.

**3. Início monoFab Player AM.**

### Usuários do Windows 8.1

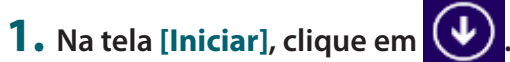

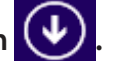

**2. Na tela [Apps], clique em [monoFab Player AM].**

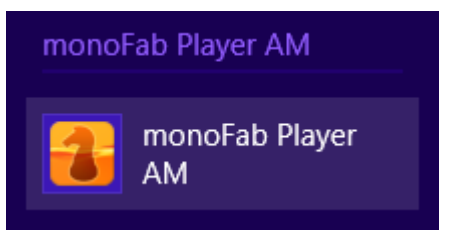

### Usuários do Windows 8

- **1. Clique com o botão direito na tela [Iniciar].**
- **2. Clique no ícone [Todos os aplicativos].**

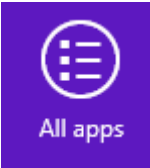

**3. Em [monoFab Player AM], clique no ícone [monoFab Player AM].**

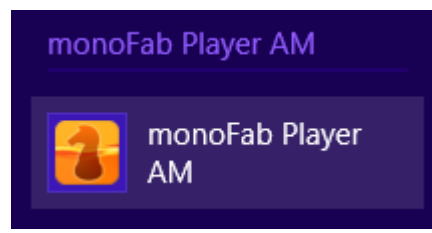

### Usuários de Windows 7/Windows Vista

**1. Clique no botão [Iniciar]**

- **2. Clique em [Todos os programas] (ou [Programas]).**
- **3. Em [monoFab Player AM], clique no ícone [monoFab Player AM].**

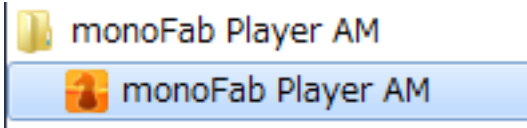

## Como fechar a máquina

**1. Em monoFab Player AM, clique na guia [Arquivo].**

#### **2. Clique no botão [Exit] (Sair).**

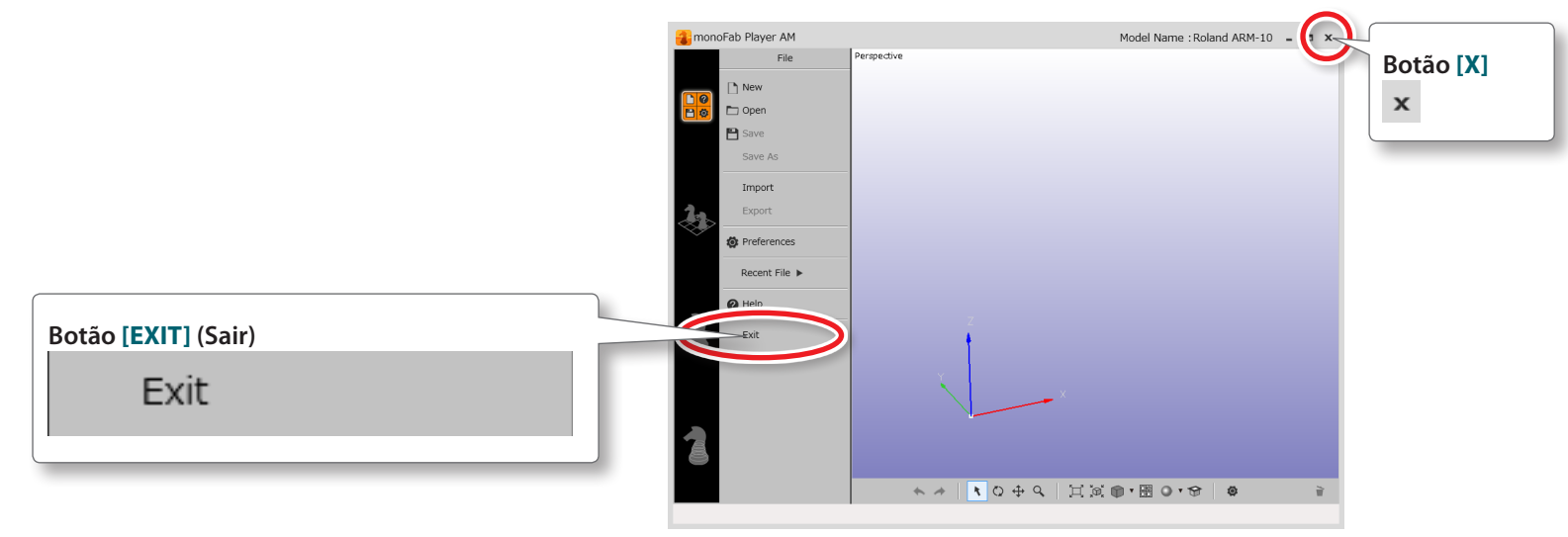

monoFab Player AM fecha.

#### **LEMBRETE**

- **•**  Se não tiver salvo as alterações no arquivo que está editando no momento, aparecerá uma janela pedindo para salvar as alterações.
- **•**  Também é possível sair monoFab Player AM ao clicar no botão Fechar **[X]** na barra do título.

#### **3. Pressione o botão [ ] (Liga) do ARM-10.**

ARM-10 desliga. O botão **[ ]** (liga) desliga.

# Saída (Impressão)

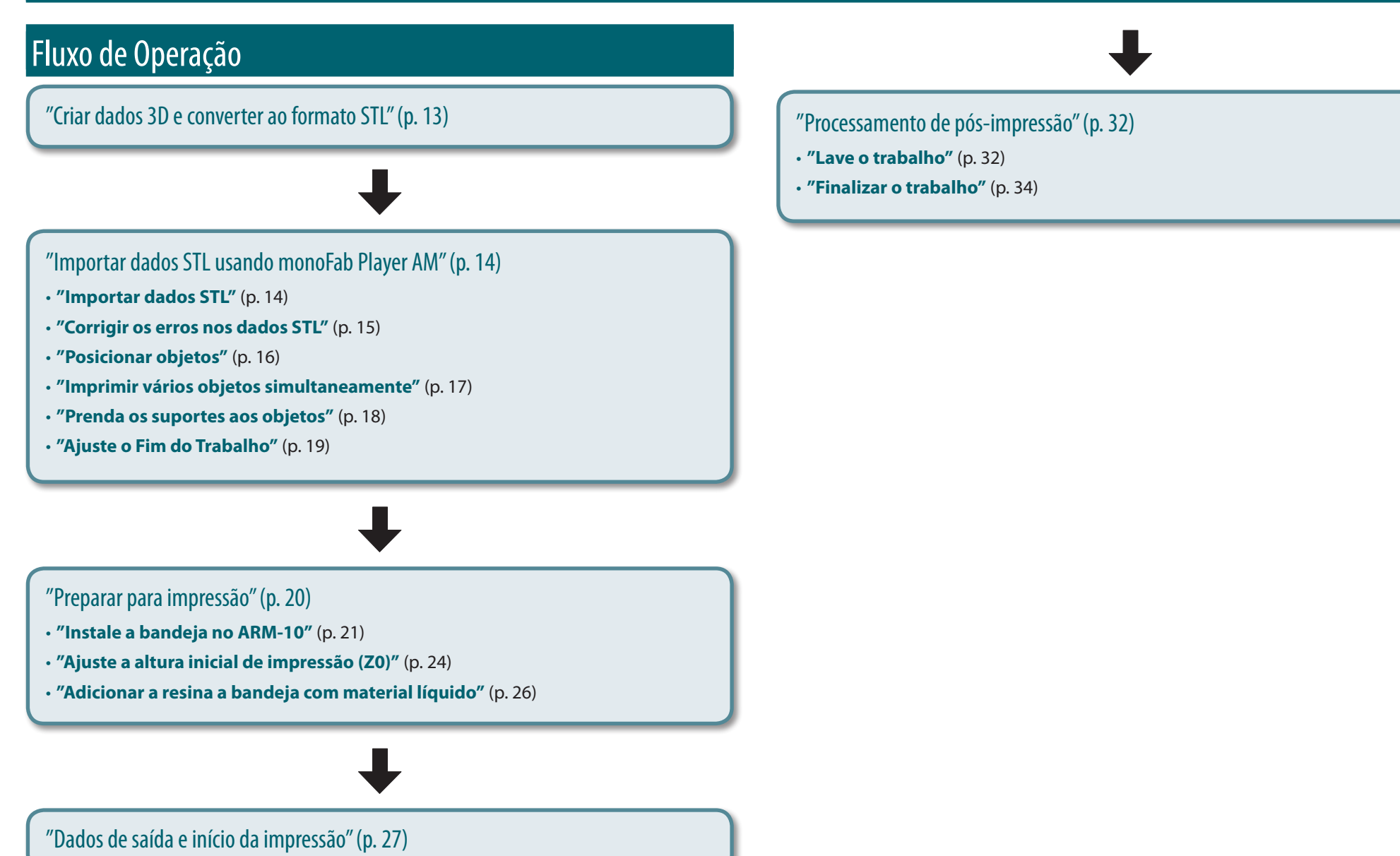

#### Saída (Impressão)

### Criar dados 3D e converter ao formato STL

Usando um software CAD 3D disponível comercialmente ou um programa similar, crie dados 3D para impressão.

#### **1. Cria ou prepara dados 3D.**

#### **2. Salve dados 3D em formato STL.**

#### **LEMBRETE**

- **•**  Para informações sobre como usar o software CAD 3D, consulte o manual de instruções do software que está usando.
- **•**  O software dedicado **"monoFab Player AM"** pode importar os dados no formato STL.
- **•**  O **"formato STL"** é um formato de dados 3D.

### Importar dados STL usando monoFab Player AM

Esta seção descreve o fluxo de trabalho usado para operar o software dedicado **"monoFab Player AM."** Para informações sobre como usar monoFab Player AM, consulte **"monoFab Player AM Ajuda."**

### Importar dados STL

Importar dados STL para monoFab Player AM. Os dados importados são exibidos na visualização principal como **"objeto"**.

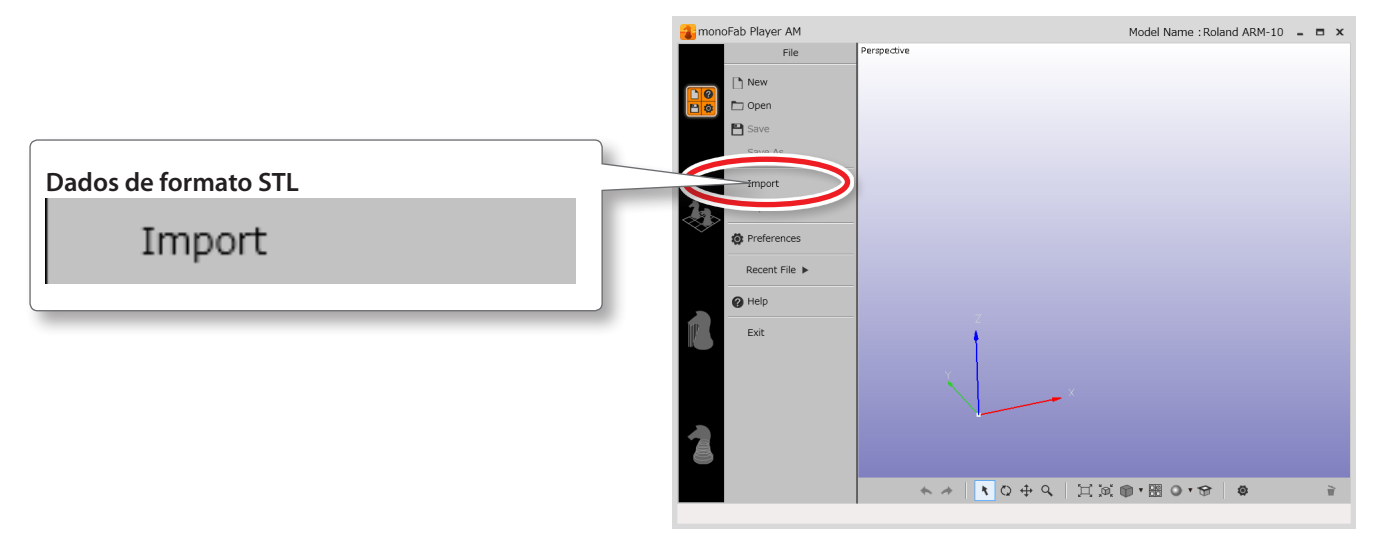

#### **LEMBRETE**

Os dados salvos no formato monoFab Player AM podem ser importados com o botão **[Abrir]**.

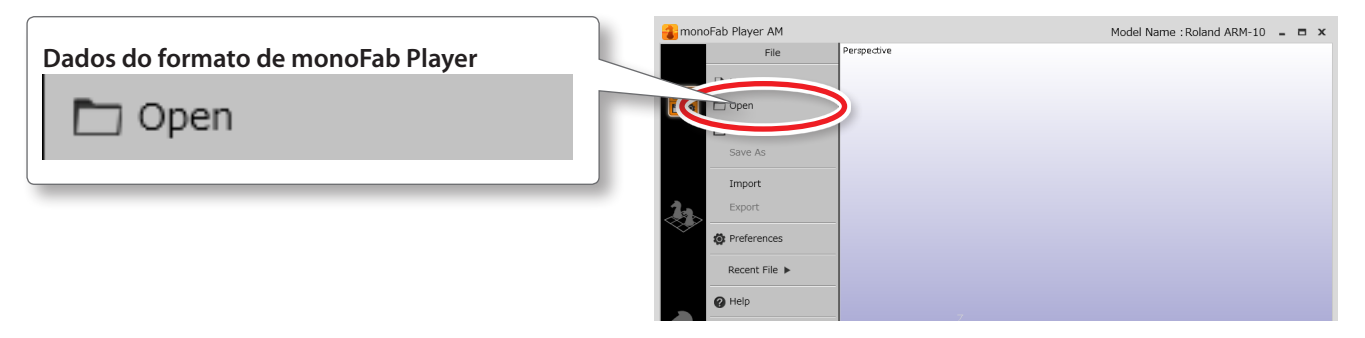

### Corrigir os erros nos dados STL

Se houver erros no objeto importado, eles aparecerão em vermelho. Se os dados tiverem erros, não podem ser usados para impressão. Se encontrar erros nos dados importados para monoFab Player AM, pode ser corrigido usando a função **"Cura"**.

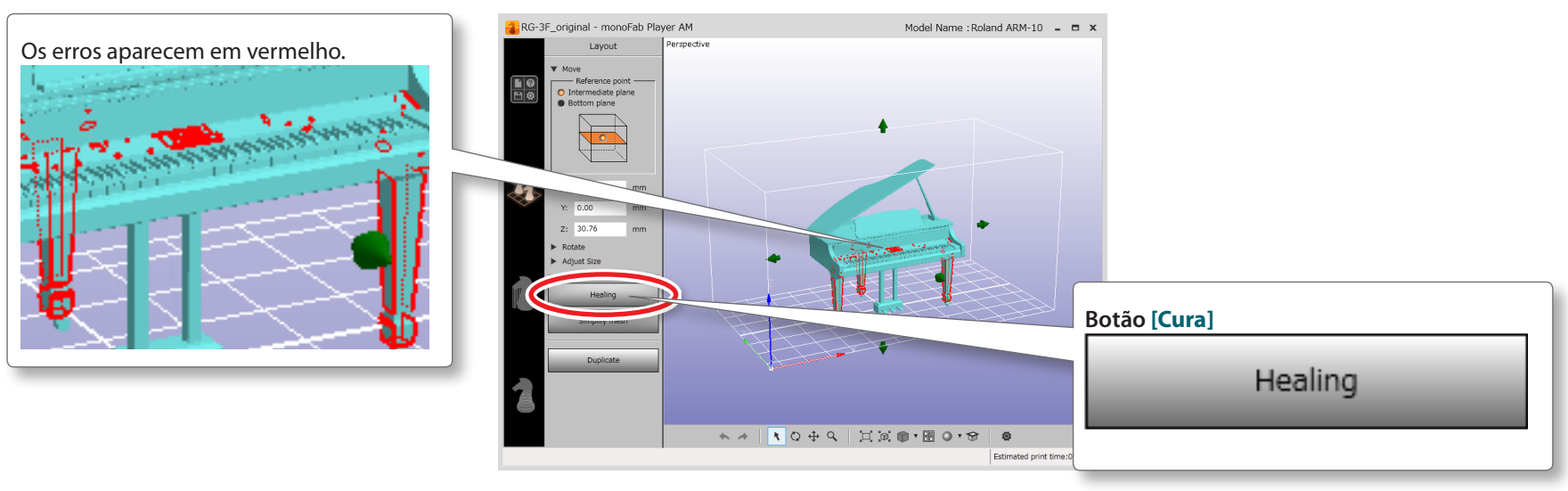

#### **LEMBRETE**

A função **"Cura"** não pode corrigir todos os erros. Se não for possível, corrija-o usando o seu software CAD 3D e, depois, tente importar os dados novamente.

### Posicionar objetos

É possível alterar a posição de (mover ou girar) um objeto e alterar seu tamanho.

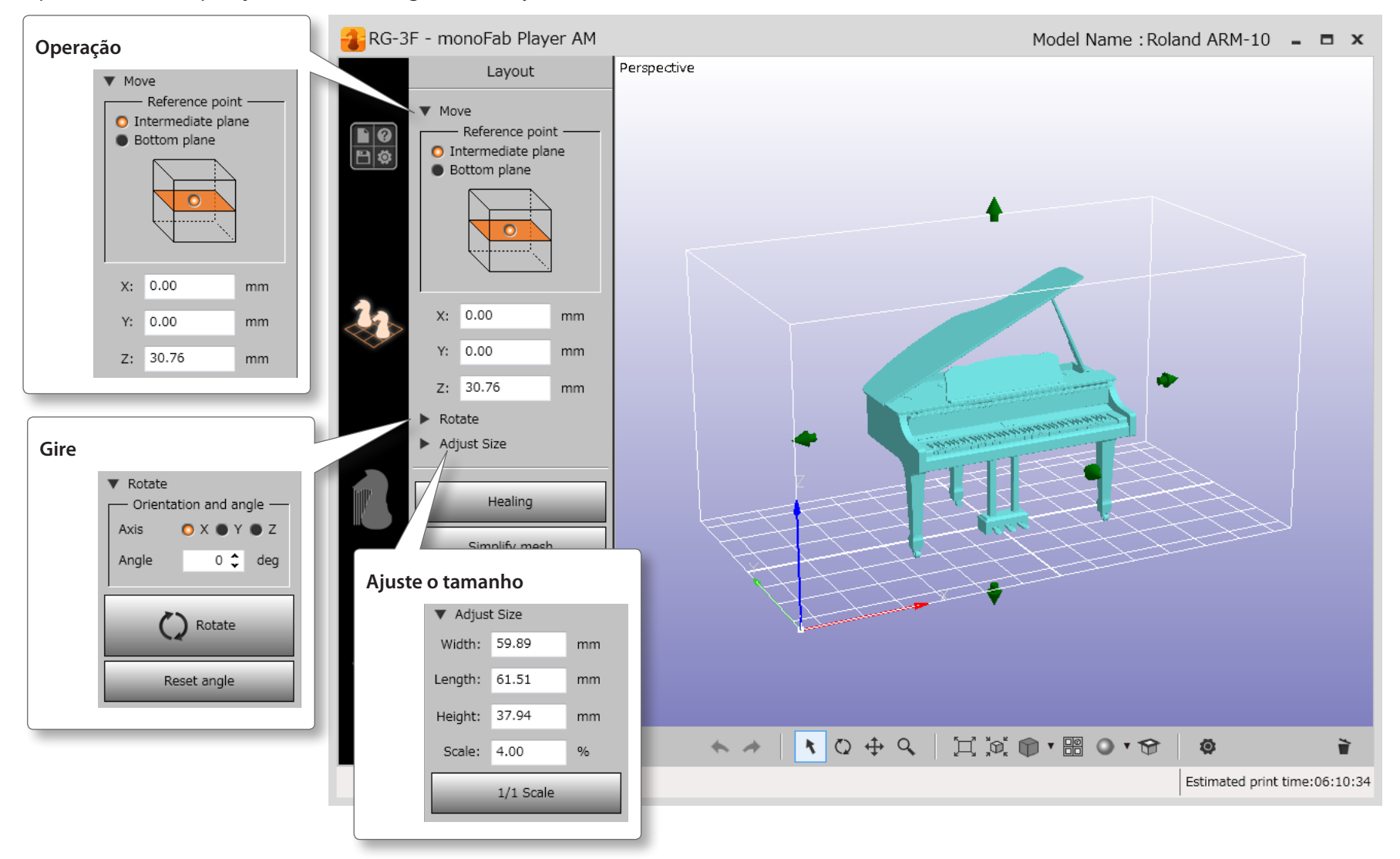

### Imprimir vários objetos simultaneamente

Posicionar vários trabalhos, assim eles se encaixam na área de trabalho da máquina te permitindo que os imprima simultaneamente. O tamanho máximo para impressão (área de trabalho) é 130 (L) x 70 (P) x 70 (A) mm.

#### **LEMBRETE**

- **•**  O volume máximo de resina para impressão é de 300 g.
- **•**  O tempo real que leva para finalizar a impressão é proporcional à altura do trabalho (direção do eixo Z).
- **•**  Se vários objetos forem posicionados na área de trabalho, são gerados suportes como se fossem para um único objeto.
- **•**  Como resultado, quando vários objetos forem posicionados na área de trabalho e os suportes foram gerados, todos os suportes serão excluídos, caso algum dos objetos for excluído.

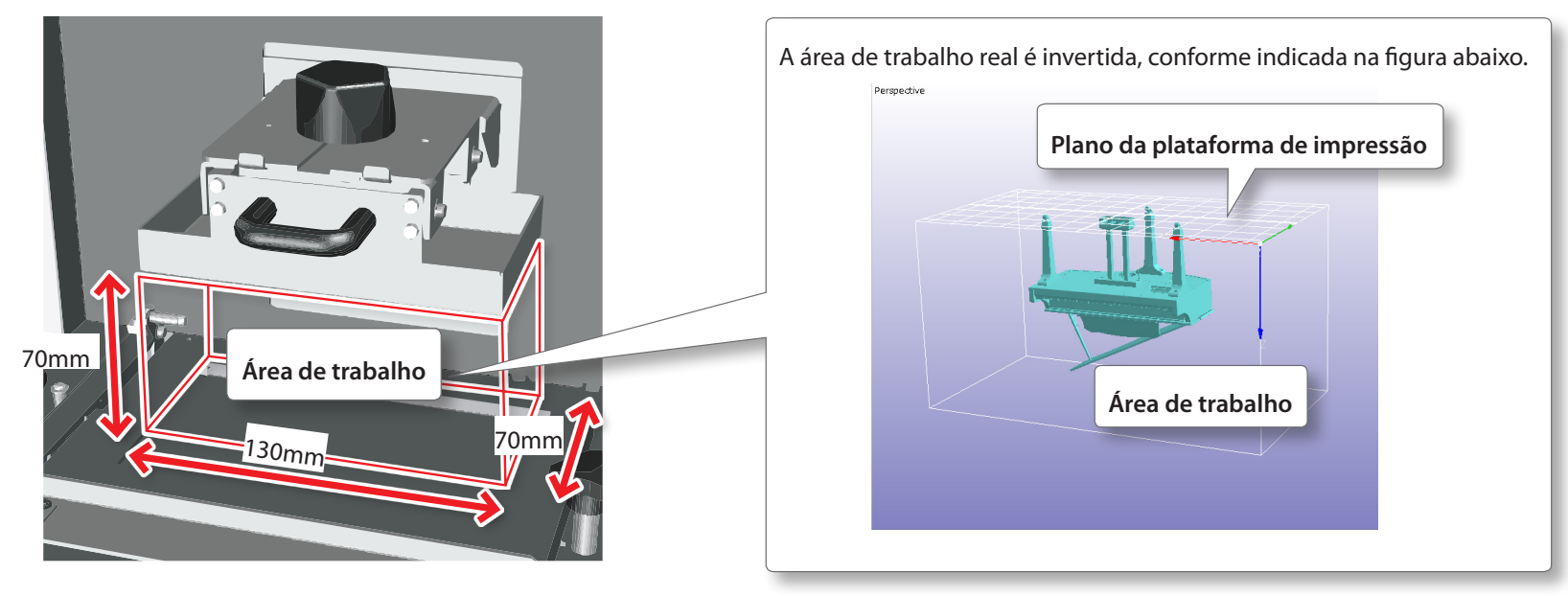

## Melhora na eficiência de produção

Com o método de exposição de camada, o tempo de impressão não é afetado pelo número de trabalhos impressos ao mesmo tempo, então é possível melhorar a eficiência de produção.

### Prenda os suportes aos objetos

Os suportes são "membros de reforço" adicionados aos dados que dão suporte ao trabalho. Podem evitar que o trabalho caia na bandeja de material líquido ou deformar pelo efeito da gravidade. monoFab Player AM pode adicionar automaticamente os suportes aos objetos.

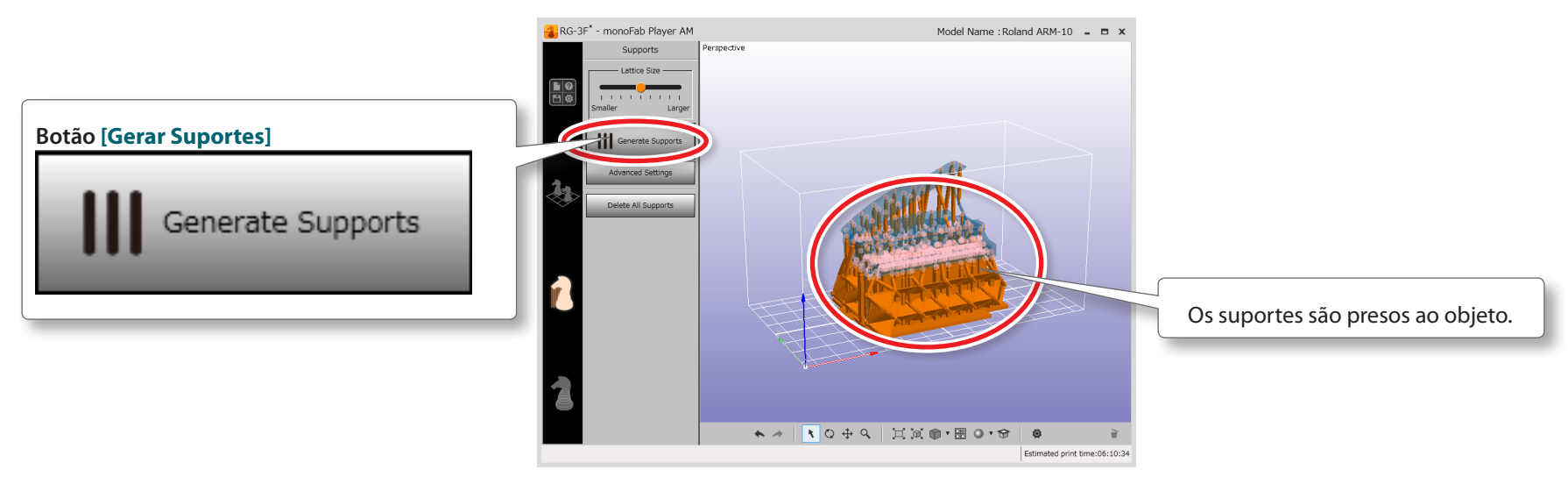

#### **LEMBRETE**

Os suportes são necessários para fazer objetos como aqueles descritos abaixo.

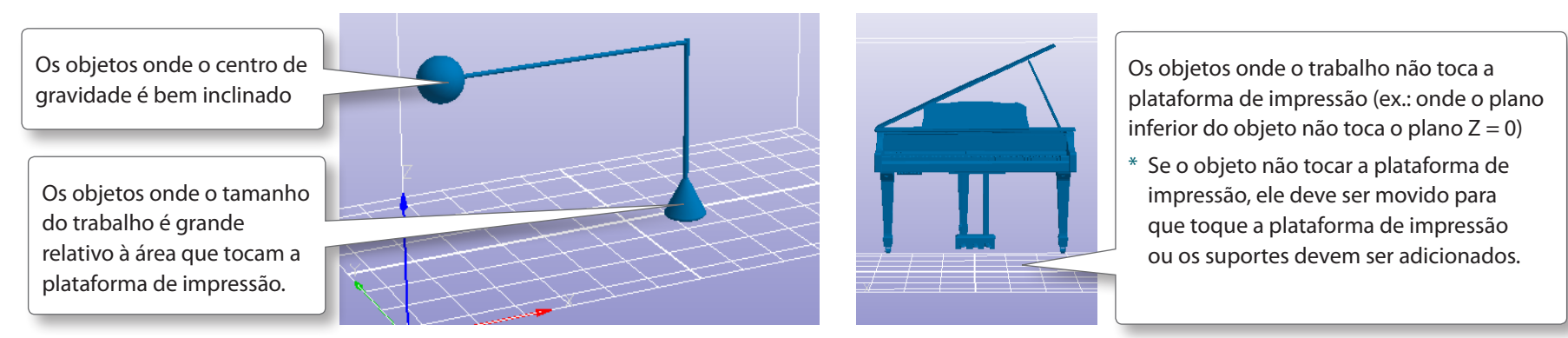

### Ajuste o Fim do Trabalho

Na maioria dos casos, não será necessário alterar essas configurações para imprimir.

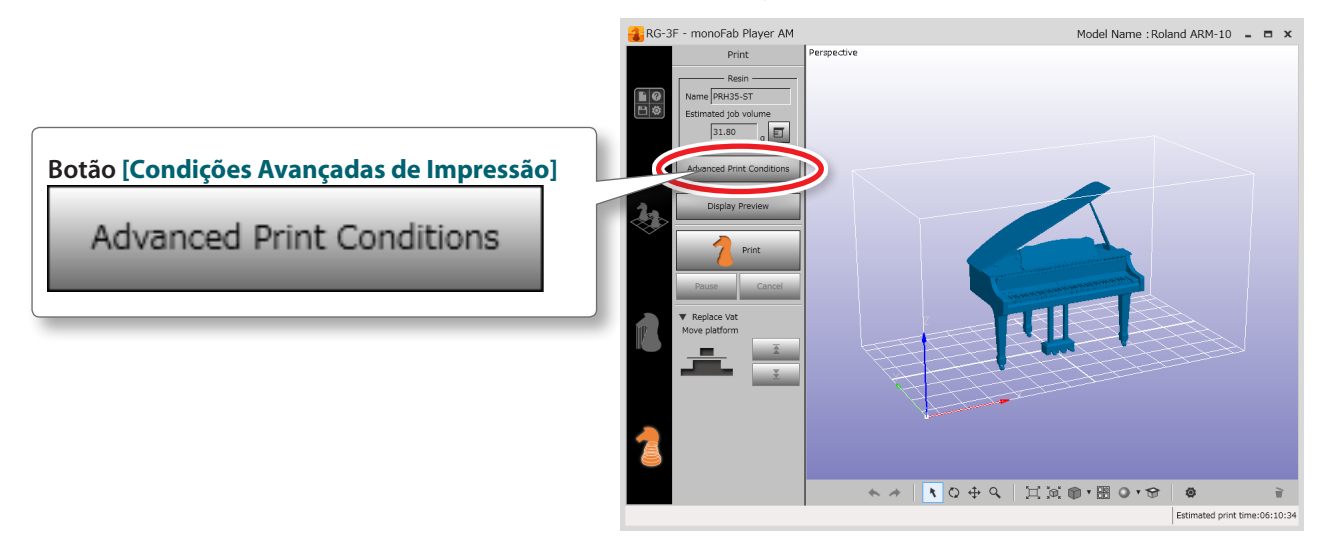

#### **LEMBRETE**

 Ao definir a distância e a velocidade em que **"Plataforma de impressão"** (p. 8)se move e o momento em que é irradiado com raios UV, é possível ajustar o fim do trabalho.

#### Saída (Impressão)

### Preparar para impressão

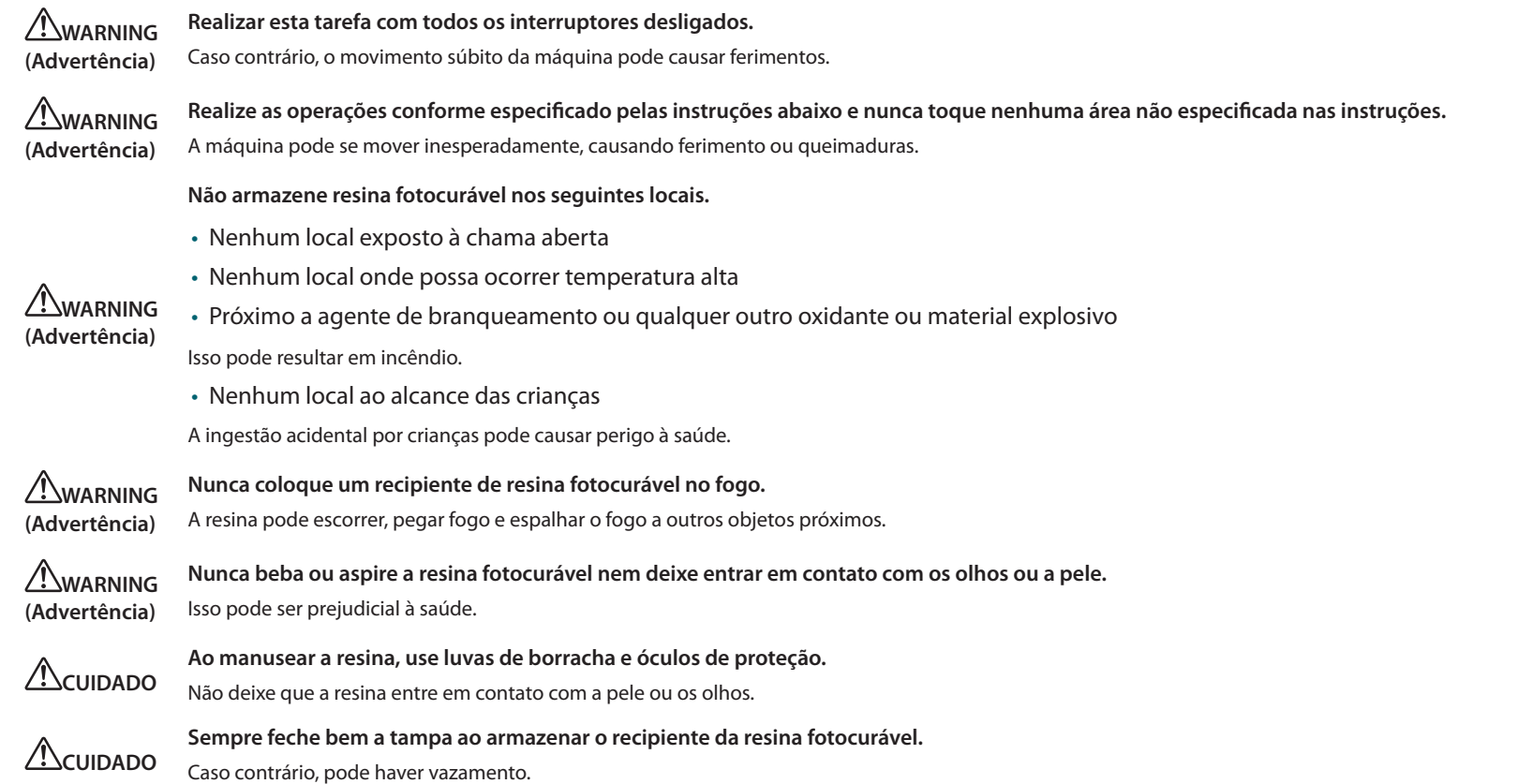

### Verique se a bandeja do material líquido não está sujo

Antes de começar a impressão, verique se não há sujeira ou materiais estranhos na bandeja (como restos de fragmento da última operação de impressão). Se houver sujeira ou materiais estranhos, lave a bandeja.

Para detalhes, consulte **"Lave a bandeja de material líquido"** (p. 39).

#### Saída (Impressão)

### Instale a bandeja na ARM-10

Instale a **"Bandeja do material líquido"** (p. 8) que está cheio com o material do trabalho (resina) no **"Suporte da bandeja do material líquido"** (p. 8).

### **1. Abra a tampa dianteira.**

**2. Solte os parafusos de retenção da bandeja do material líquido.**

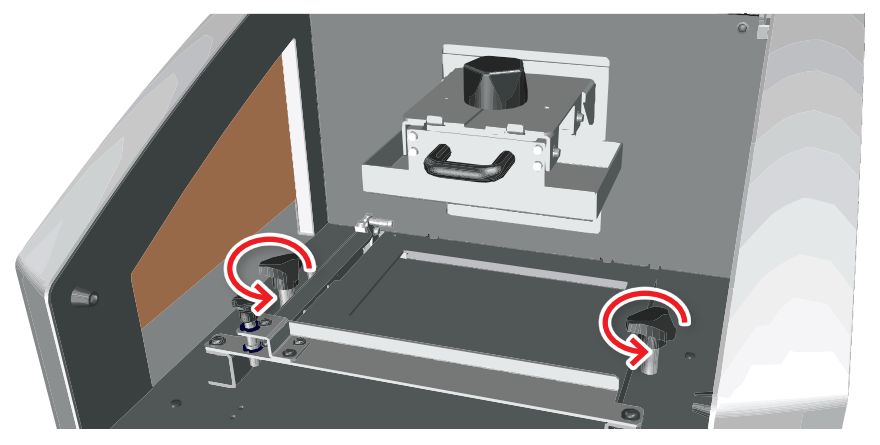

**3. Insira a bandeja com material líquido.**

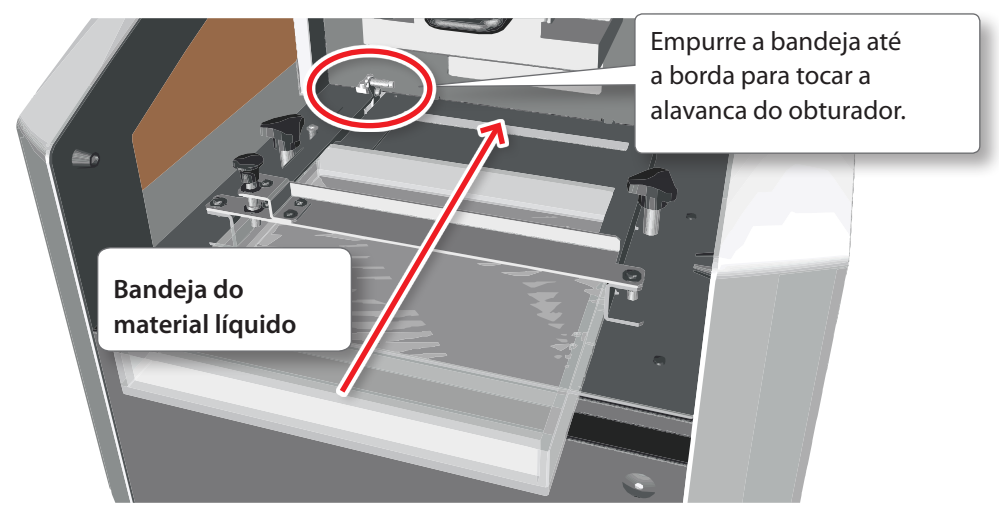

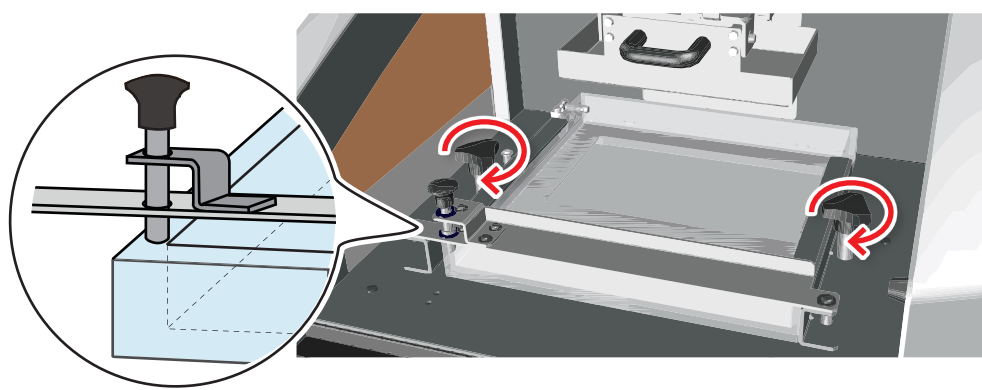

**4. Aperte os parafusos de retenção da bandeja do material líquido.**

Ao fazer isso, verifique se o bloqueador está na borda da bandeja.

#### **LEMBRETE**

No procedimento seguinte (etapa 5), os parafusos de retenção da bandeja são soltos apenas a uma quantidade fixa.

Por isso, os parafusos estão bem apertados neste estágio.

**5. Solte os parafusos de retenção da bandeja do material líquido uma volta.**

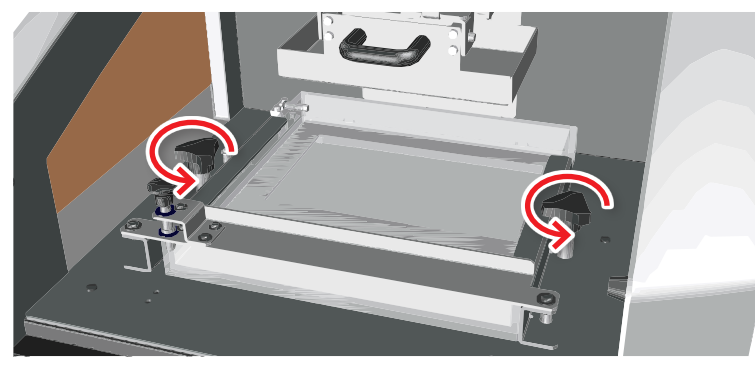

### **6. Empurre a bandeja com material líquido.**

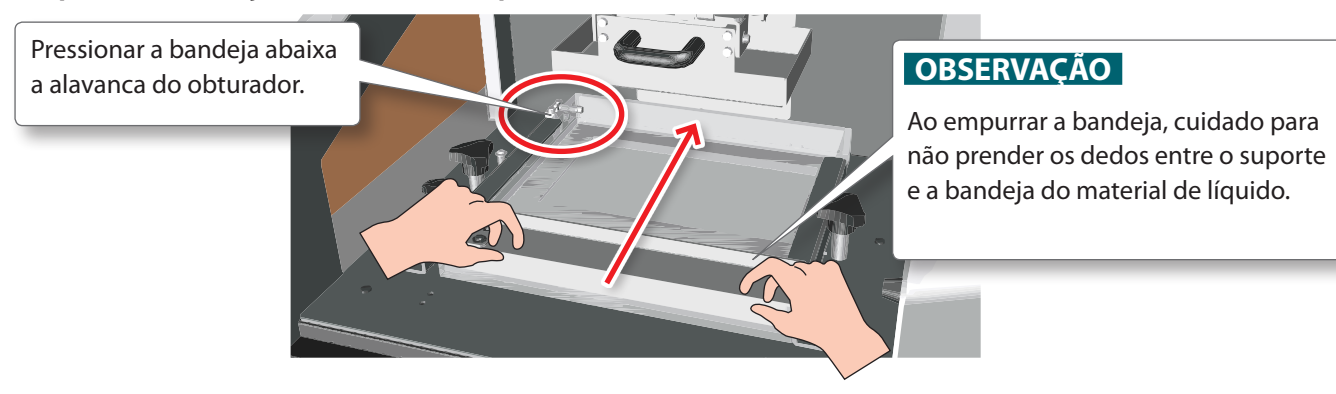

Verifique se o bloqueador da bandeja está para baixo e tocando a parte externa da bandeja.

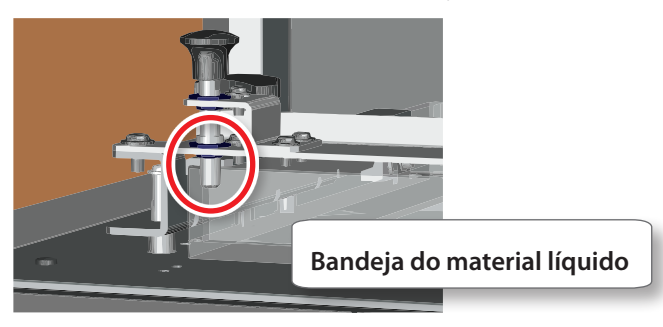

**7. Prenda a bandeja ao apertar os parafusos de retenção.**

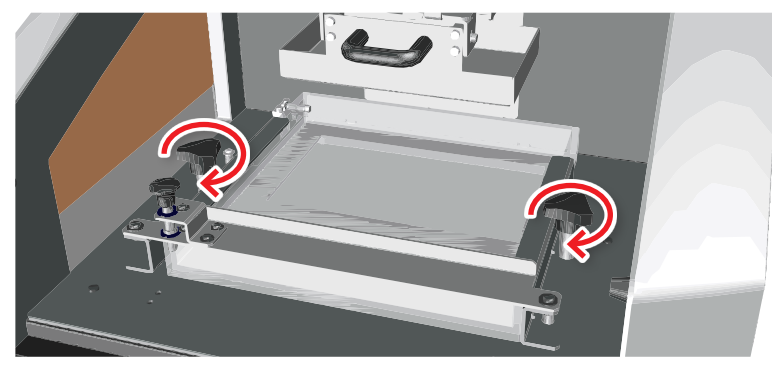

### Verifique se não há sujeira na plataforma de impressão

Antes de começar a impressão, verifique se não há sujeira ou materiais estranhos na plataforma de impressão (como restos de fragmento da última operação de impressão).

Se houver sujeira ou materiais estralhos, lave a plataforma de impressão.

Para detalhes, consulte **"Lave a plataforma de impressão"** (p. 36).

### Ajuste a altura inicial de impressão (Z0)

Ao ajustar a bandeja do material com líquido pela primeira vez ou quando substituí-lo, é necessário ajustar a altura em que o trabalho começa a ser feito na bandeja.

#### **Com a ferramenta hexagonal inclusa, solte os parafusos de ajuste Z0 (4 locais).**

Solte cada parafuso para que, aprox. 2 mm do eixo fique visível e verifique se é possível mover a plataforma de impressão para cima e para baixo com as mãos.

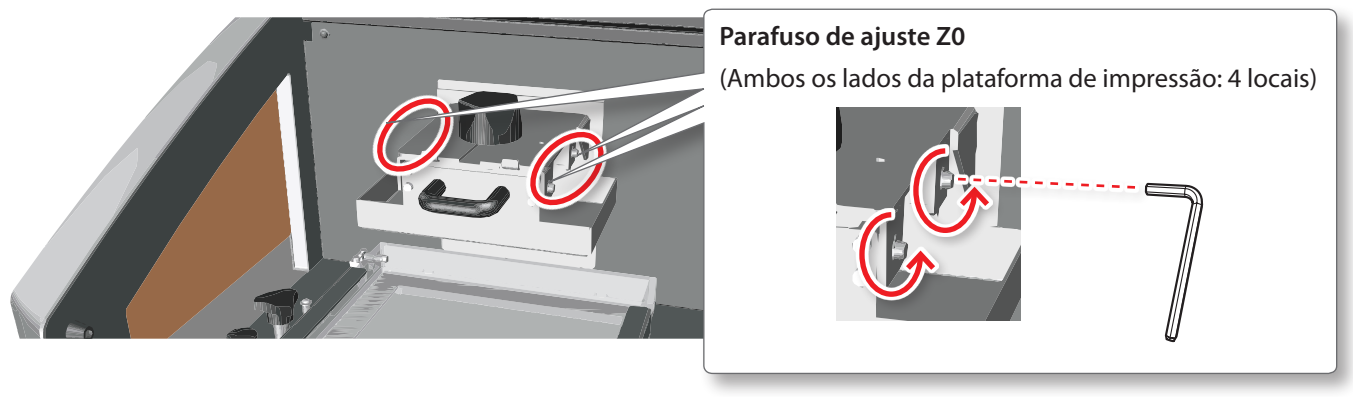

#### **OBSERVAÇÃO**

Sempre solte os parafusos de ajuste Z0. Se passar para a etapa 2 sem soltar os parafusos de retenção Z0, será aplicada uma grande carga a bandeja com material líquido, plataforma de impressão e a unidade do eixo Z, que pode resultar em danos.

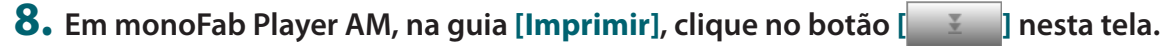

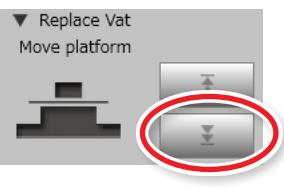

A plataforma de impressão abaixa até a parte inferior da bandeja.

#### **9. Quando a plataforma de impressão tiver parado de mexer, aperte os parafusos de ajuste Z0, enquanto aperta suavemente a plataforma de impressão.**

Aperte os parafusos ao segurar a plataforma de impressão ao pressionar suavemente contra a bandeja com material líquido. Antes de apertar completamente os parafusos, aperte temporariamente os cantos opostos para garantir que os parafusos sejam apertados de modo uniforme. Isso determina a altura da impressão inicial.

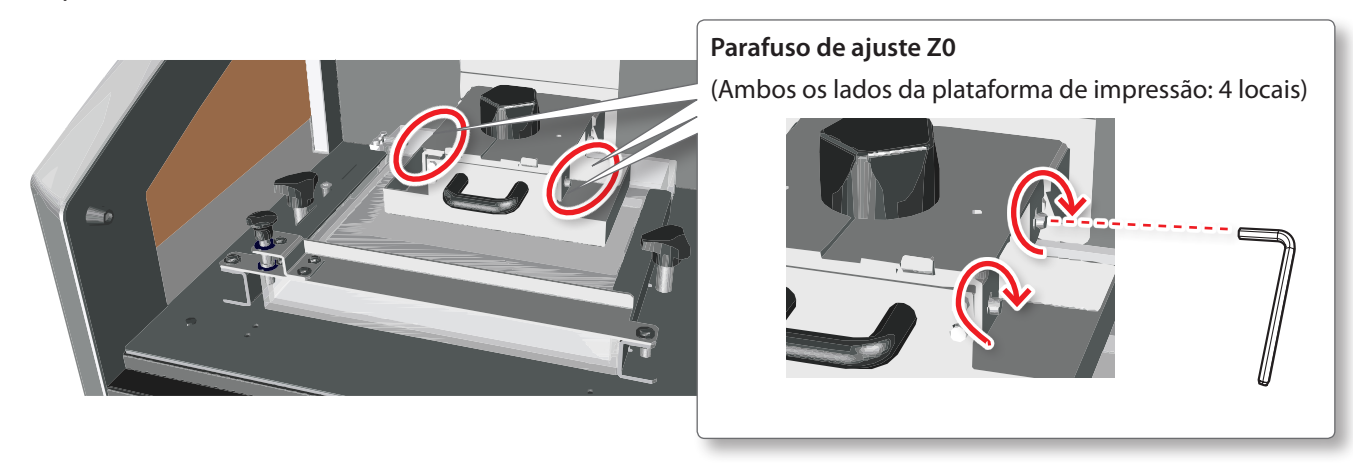

**10. Em monoFab Player AM, na guia [Imprimir], clique no botão [ ] nesta tela.**

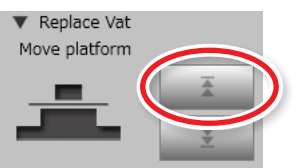

A plataforma de impressão se move para a posição mais alta.

### Adicionar a resina na bandeja com material líquido

Derrame a resina na bandeja do material líquido.

**1. Use luvas de borracha (inclusas ou comercialmente disponíveis) e óculos de proteção (comercialmente disponíveis).**

#### **LEMBRETE**

Ajuste a altura das pernas do ARM-10 antes de usar. Ajuste as pernas para que a resina seja coletada no lado da plataforma de impressão (a parte de trás da máquina), quando a quantidade de resina na bandeja ficar menor. Para mais detalhes, consulte a **"Página de Início do Roland DG"** (http://startup.rolanddg.com/).

#### **2. Abra a tampa do frasco de resina e derrame-a na bandeja com material líquido.**

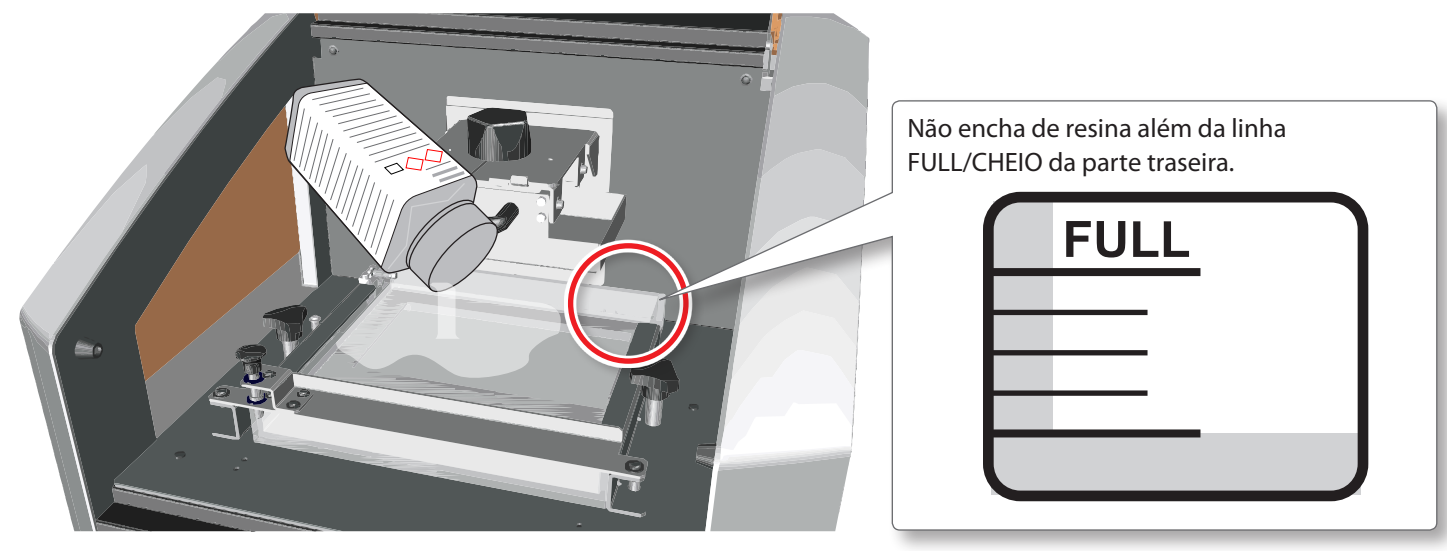

#### **LEMBRETE**

- **•**  A quantidade de resina necessária para impressão pode ser exibida em monoFab Player AM.
- **•**  O volume de resina de 100 ml é equivalente a, aproximadamente, 110 g, quando usar uma xícara de medição comercialmente disponível.

#### **3. Feche bem a tampa do frasco de resina.**

#### **OBSERVAÇÃO**

Se a tampa do frasco de resina não estiver bem fechada, o resto da resina pode deteriorar ou curar, impossibilitando o uso.

#### Saída (Impressão)

### Dados de saída e início da impressão

**CUIDADO**

**Nunca mova a unidade do eixo Z (incluindo a plataforma de impressão) com as mãos.** Isso pode causar colapsos.

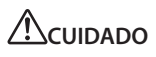

**Ao manusear a resina, use luvas de borracha e óculos de proteção.**

Não deixe que a resina entre em contato com a pele ou os olhos.

### Verifique os dados de impressão (visualização)

Fatie os objetos posicionados na direção da altura (direção do eixo Z).

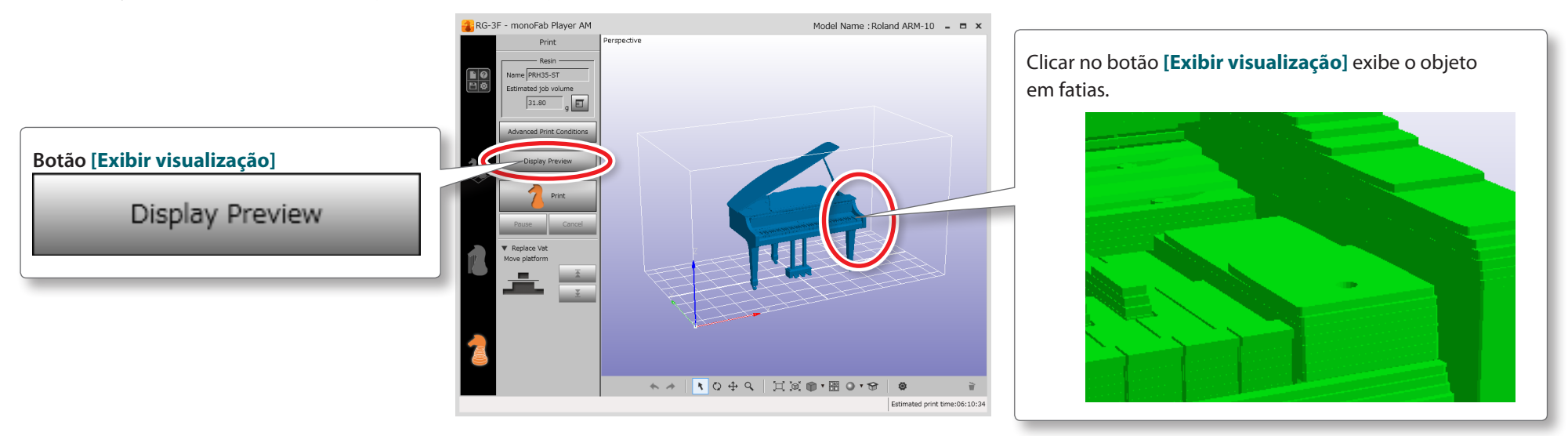

Verifique se os resultados de impressão exibidos são os que deseja.

#### **LEMBRETE**

**•**  Se a pré-visualização não for exibida na forma desejada, pode ter ocorrido um erro de objeto. Tente corrigi-lo usando a função **"Cura"** na guia **[Layout]**.

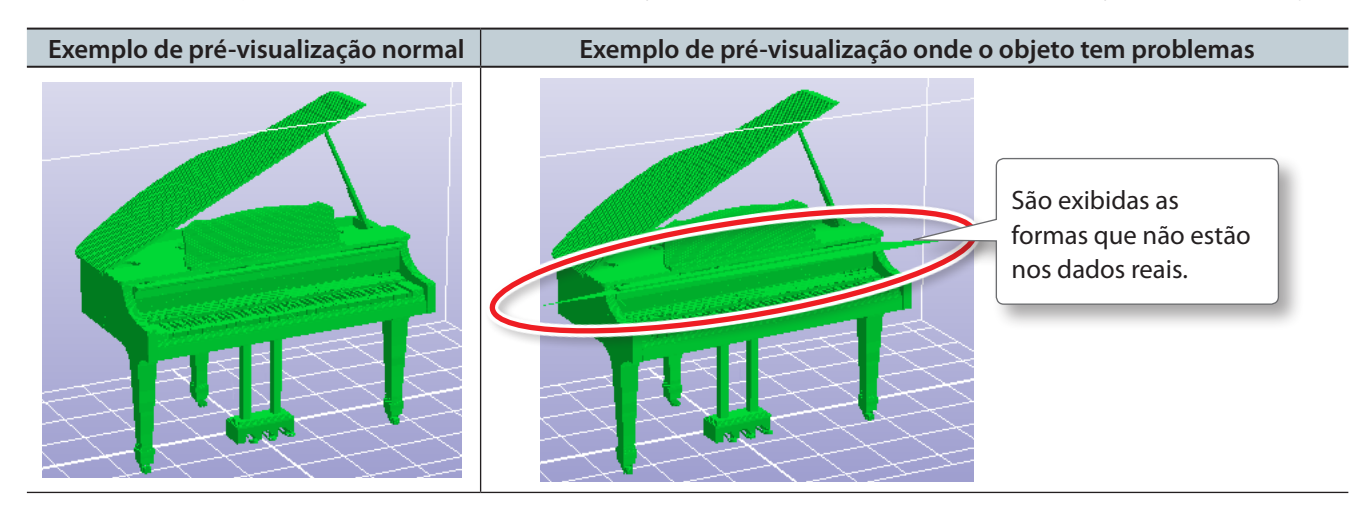

**•**  A qualidade e a precisão da impressão podem variar, dependendo da condição da resina, da influência da bandeja do material líquido e do ambiente ao redor. Assim, a forma exibida na pré-visualização da impressão não é, necessariamente, a forma exata que será impressa.

### Marque a seção

Clicar no botão **[ ]** (Visualizar Seção Cruzada) na barra de ferramentas exibe uma seção cruzada do objeto.

Clicar **[ ]** e arrastar a caixa exibida na área da seção cruzada para cima e para baixo (na direção do eixo Z) permite alterar a posição dessa seção.

A visualização de seção cruzada pode ser usada, independente da exibição estar ligada ou desligada.

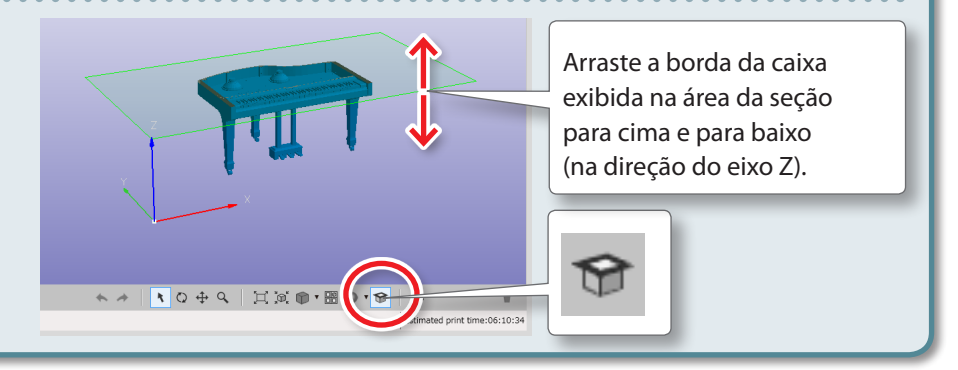

### Imprimir

#### **1. Clique no botão [Print] (Imprimir).**

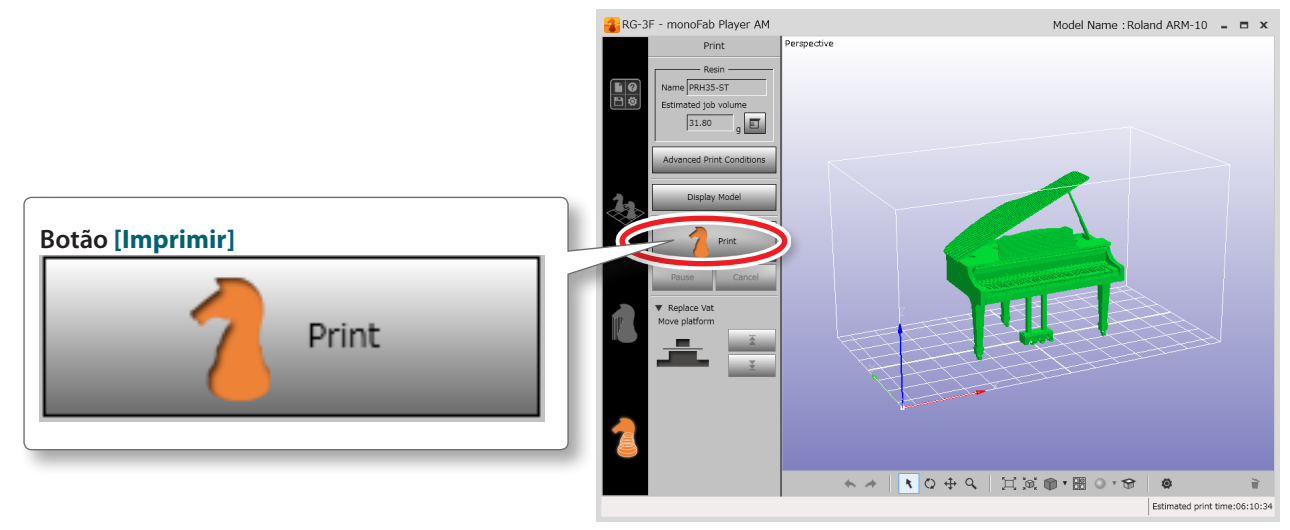

Inicia a operação de impressão. Espere alguns minutos até que a impressão esteja completa.

#### **OBSERVAÇÃO**

Não abra a tampa dianteira durante a impressão. Isso pode resultar em redução na qualidade da impressão.

#### **LEMBRETE**

O tempo estimado para finalização é exibido na parte inferior da tela.

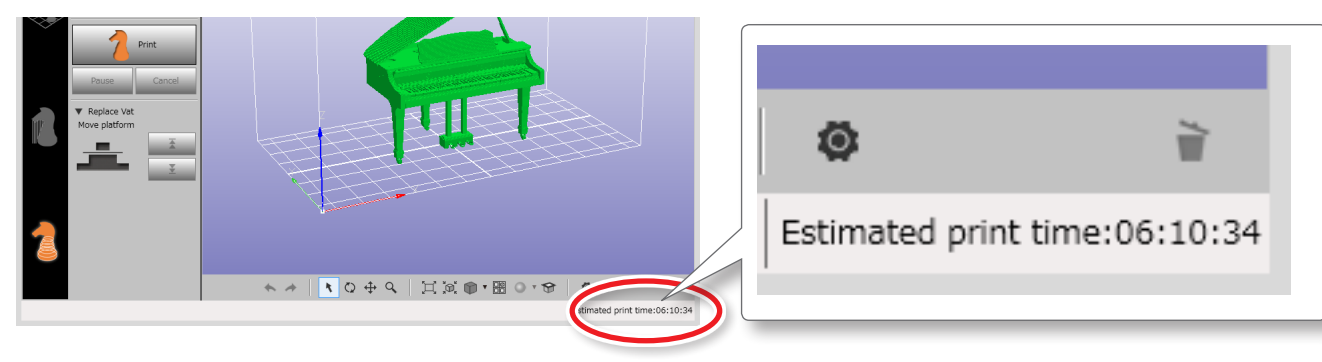

### Remova a tarefa

- **1. Quando aparece uma mensagem dizendo "A impressão terminou", clique em [OK].** A plataforma de impressão se move para a posição mais alta.
- **2. Quando a plataforma parar de se mover, abra a tampa dianteira.**
- **3. Solte os parafusos de retenção da plataforma de impressão.**

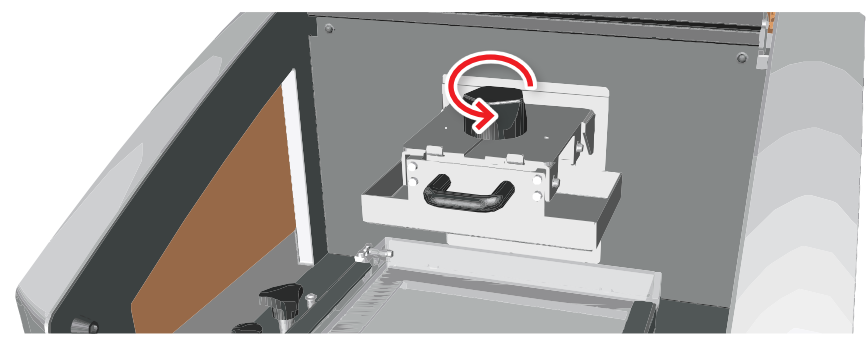

**4. Segure o cabo da plataforma e puxe-o.**

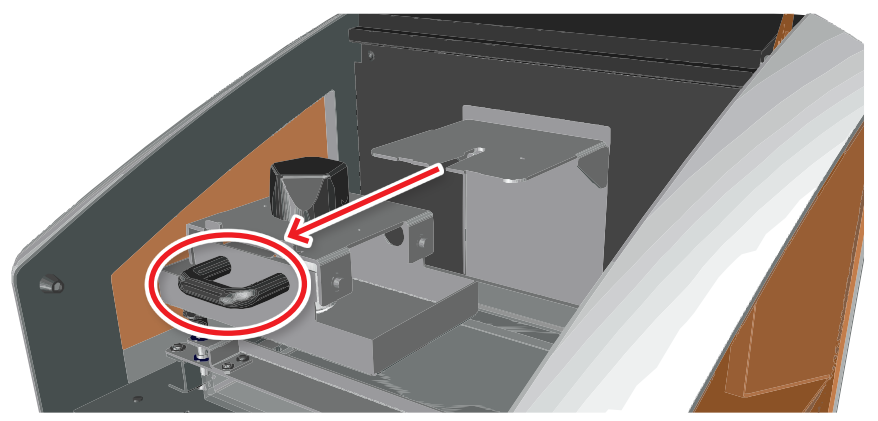

**5. Ajuste a plataforma de impressão na bandeja e remova o trabalho.**

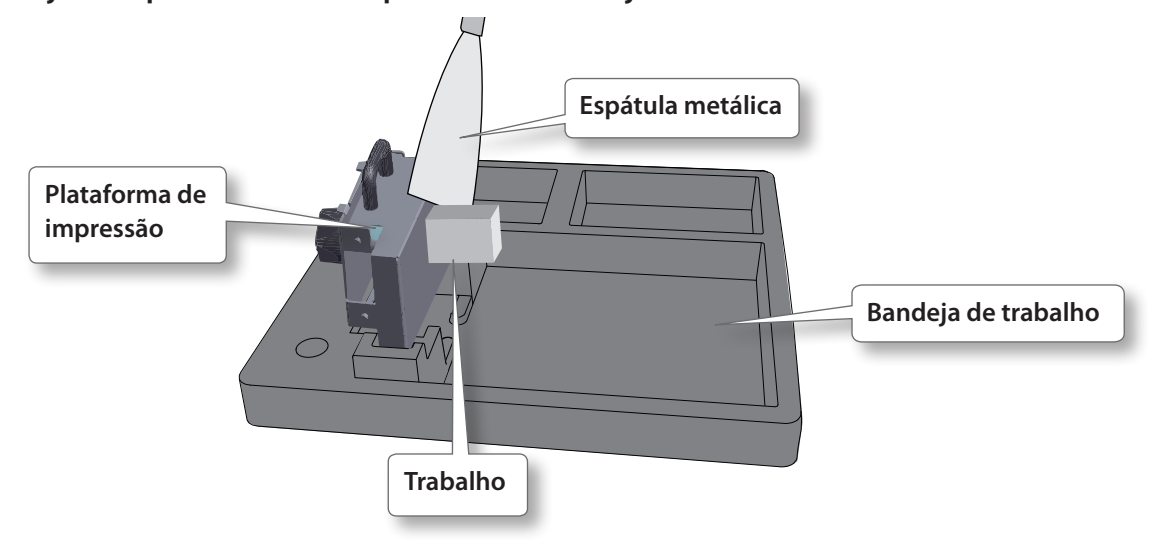

#### Saída (Impressão)

### Processamento de pós-impressão

 **CUIDADO**

**Ao manusear resina e etanol, use luvas de borracha e óculos de proteção.** Não deixe que a resina ou o etanol entre em contato com a pele ou os olhos.

#### Lave o trabalho

Lave o trabalho removido.

#### **OBSERVAÇÃO**

Cuidado com fogo ao usar etanol.

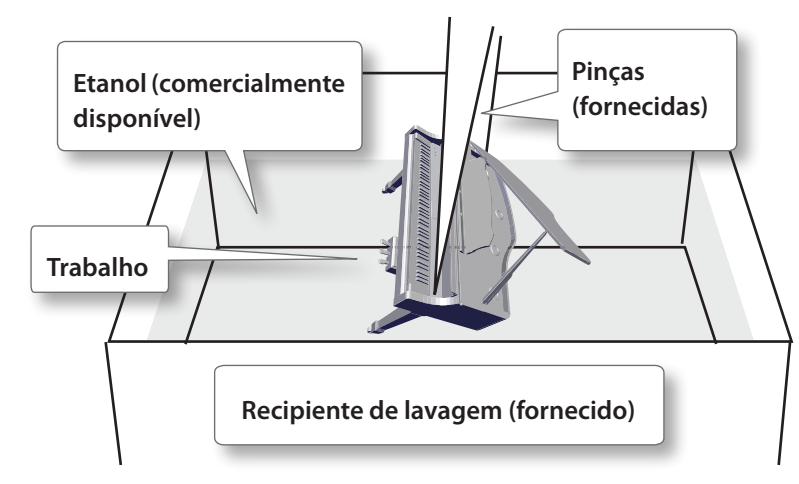

- **1. Coloque o trabalho removido no recipiente de lavagem.**
- **2. Coloque etanol removido no recipiente de lavagem.** Adicionar etanol até que o trabalho removido esteja totalmente submerso.

#### **LEMBRETE**

Use etanol com um concentração de, pelo menos, 70%.

**3. Lave o trabalho suavemente com etanol usando as pinças.**

#### **LEMBRETE**

Se o etanol mudar de cor, troque-o e também o recipiente, e lave o trabalho novamente com etanol.

- **4. Remova o trabalho**
- **5. Remova o etanol do trabalho.**

#### **LEMBRETE**

Pode haver excesso de resina, dependendo da forma do objeto. As garrafas e os objetos com formas similares particularmente tendem a ter excesso de resina remanescente na parte inferior do cilindro. Se houver excesso, remova-a com cuidado com uma escova ou ferramenta semelhante ou lave-o usando um limpador ultrassônico (p. 33).

#### **LEMBRETE**

Um limpador ultrassônico (comercialmente disponível) também pode ser usado para lavagem.

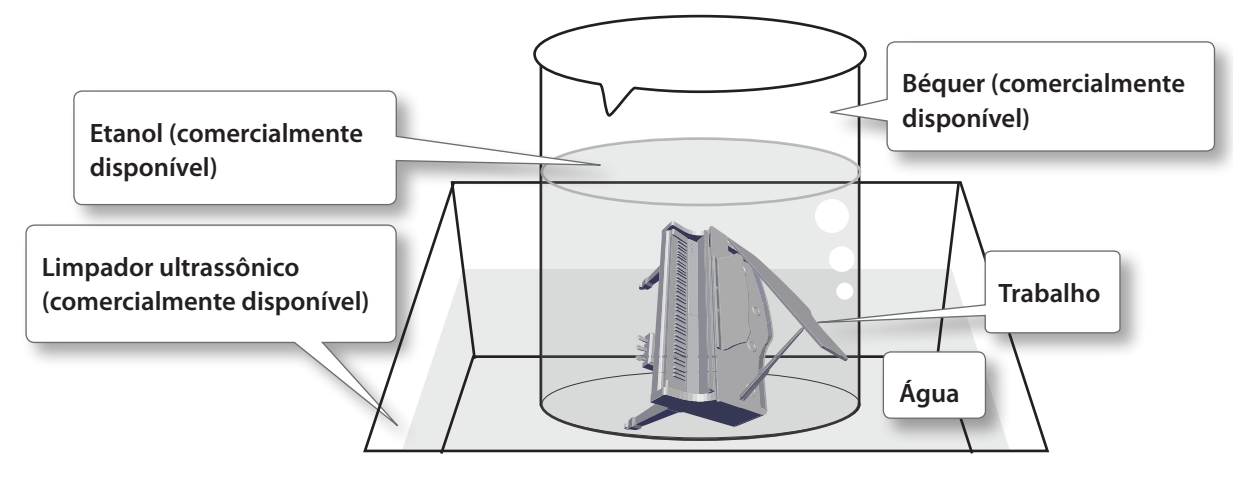

**1. Coloque o trabalho removido em um béquer.**

#### **2. Coloque etanol no béquer.**

Imerja o trabalho removido no etanol até que esteja totalmente submerso.

- **3. Coloque água no recipiente do limpador ultrassônico e coloque parcialmente o béquer.**
- **4. Lave no limpador ultrassônico (1 a 2 minutos).**

#### **LEMBRETE**

- **•**  Para informações sobre como usar o limpador ultrassônico, consulte o manual de instruções incluso.
- **•**  Use um limpador ultrassônico que produz uma frequência de 40-45 kHz.
- **•**  Se o etanol no béquer mudar de cor, troque-o e lave o trabalho novamente.
- **5. Pare o limpador ultrassônico e remova o trabalho.**
- **6. Remova o etanol do trabalho.**

### Finalizar o trabalho

Como a resina não terá curado de modo suficiente imediatamente depois da impressão, a luz é aplicada para completar o processo de cura. Este procedimento é conhecido como **"pós-cura"**. O procedimento pode ser feito usando a luz solar, mas também é possível usar um dispositivo pós-cura disponível comercialmente. Remova os suportes depois de finalizar o procedimento de pós-cura.

Finalizar o trabalho envolve remover os suportes e, além disso, curar a resina usando um dispositivo pós-cura disponível comercialmente (dispositivo de cura UV).

#### **LEMBRETE**

Use um dispositivo de pós-cura com as seguintes especificações:

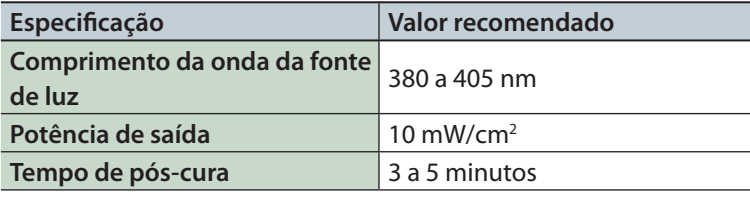

# Manutenção

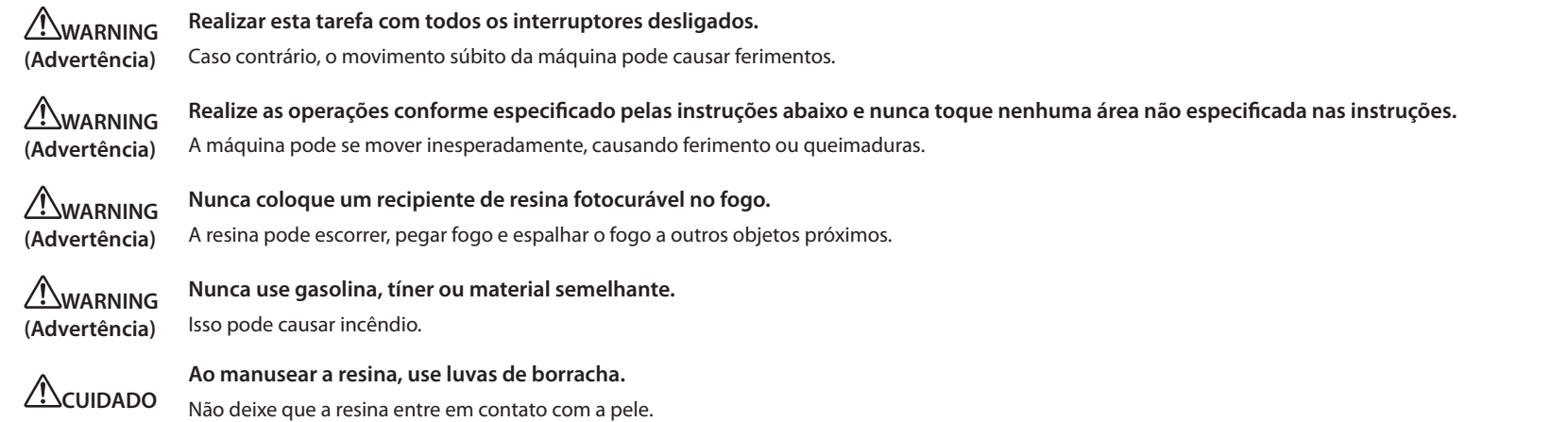

### Faça manutenção depois de usar

Depois de usar a máquina, limpe a bandeja e a plataforma de impressão.

#### **OBSERVAÇÃO**

- **•**  Ao usar etanol para manutenção, use apenas onde for indicado. Caso contrário, pode resultar em alterações de cor ou deformação.
- **•**  Cuidado com fogo ao usar etanol.
- **•**  Não deixe a máquina com resina na bandeja ou na plataforma de impressão. A resina irá curar e não será mais possível usar a bandeja ou a plataforma de impressão.

#### Manutenção

### Lave a plataforma de impressão

**1. Solte os parafusos de retenção da plataforma de impressão.**

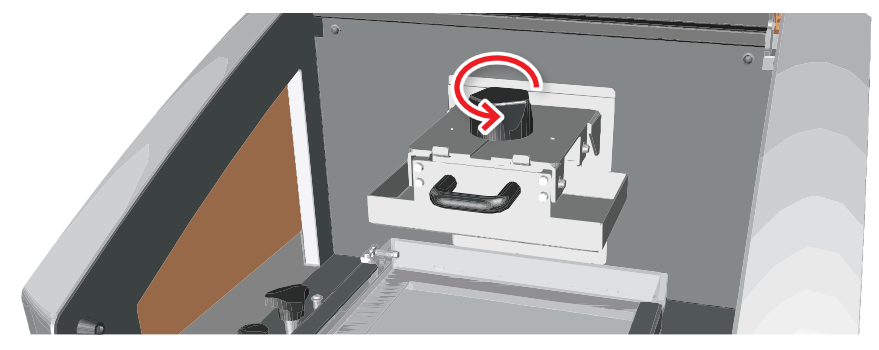

**2. Segure o cabo da plataforma e puxe-o.**

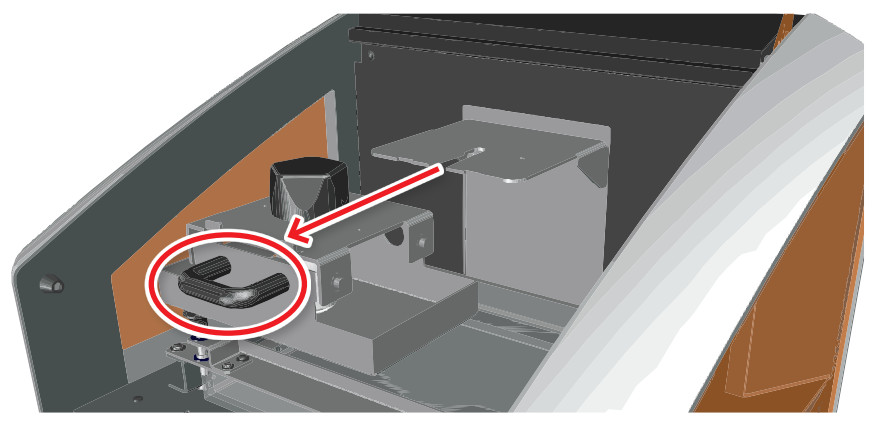

**3. Molhe um pano em etanol e limpe toda resina da superfície da plataforma de impressão.**

**4. Retire toda resina curada que grudou à plataforma usando a espátula metálica inclusa.**

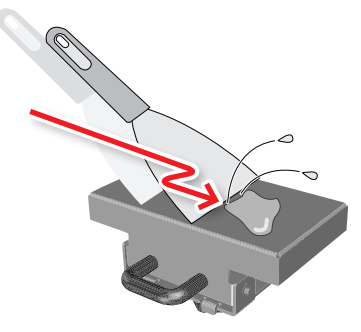

#### **OBSERVAÇÃO**

Cuidado para não arranhar a superfície da plataforma de impressão com a borda do raspador metálico. Se a superfície estiver arranhada, pode não ser possível imprimir.

#### **LEMBRETE**

A plataforma de impressão é uma peça consumível. Depois de vários trabalhos de impressão, a resina pode passar para as finas corrugações na superfície da plataforma, o que impossibilita a impressão. Se isso acontecer, é recomendado trocar a plataforma de impressão. Entre em contato com a Roland DG Corp. ou com o seu representante autorizado que vendeu a máquina.

#### **5. Insira os parafusos de retenção da plataforma na ranhura.**

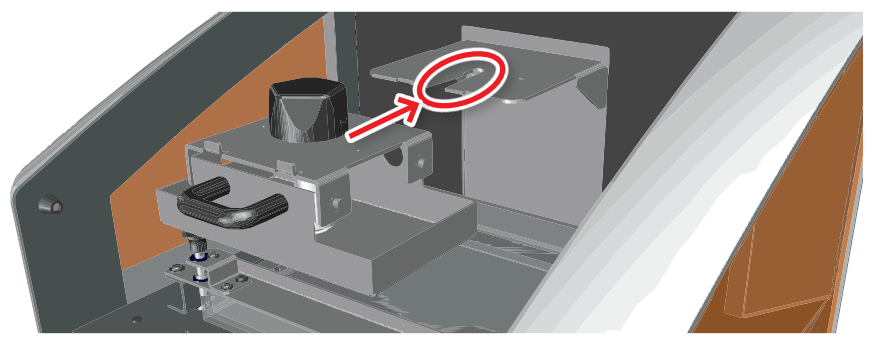

Manutenção

### **6. Aperte-os.**

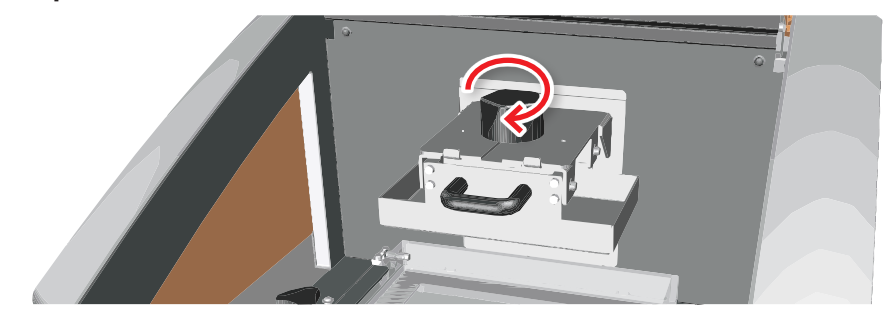

#### Manutenção

### Lave a bandeja de material líquido

**1. Solte os parafusos de retenção da bandeja do material líquido.**

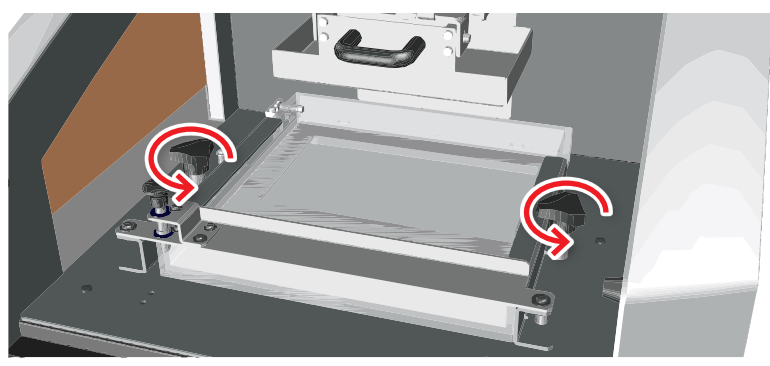

**2. Puxe o bloqueador da bandeja para cima.**

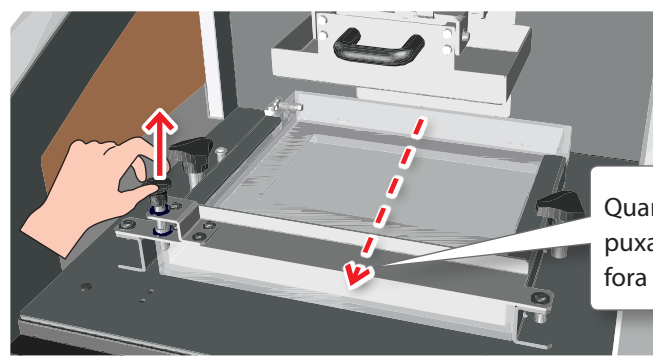

Quando o bloqueador da bandeja é puxado para cima, a bandeja pula para fora suavemente.

**3. Remova a bandeja com material líquido.**

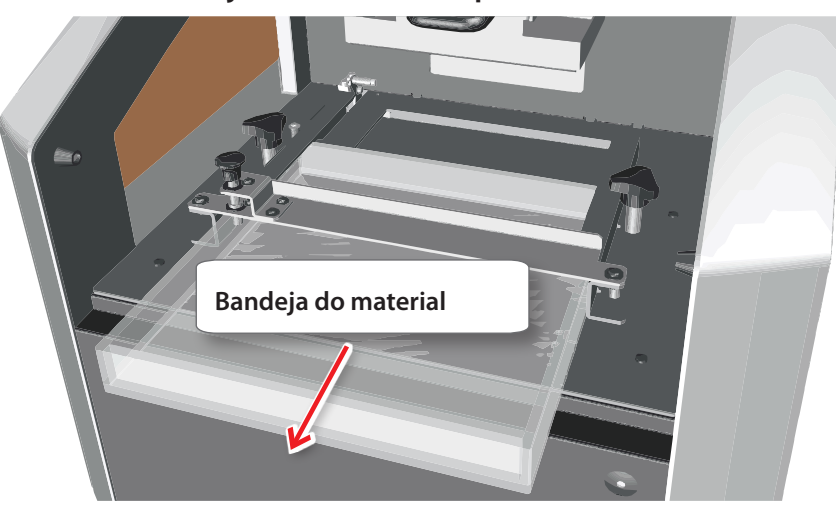

#### **LEMBRETE**

- **•**  Antes de remover a bandeja com o material líquido, é recomendado lavar a plataforma de impressão (**"Lave a plataforma de impressão"** (p. 36)). Se a bandeja do material líquido for removido primeiro, a resina presa à plataforma de impressão pode cair e sujar a máquina.
- **•**  Ao remover a bandeja, cuidado para não derramar o resto de resina na máquina.
- **•**  Transfira o resto de resina da bandeja para um béquer ou recipiente similar, deixe curar e, depois, elimine de acordo com os critérios locais de triagem.
- **4. Molhe um pano em etanol e limpe toda resina da bandeja.**
- **5. Retire toda resina curada que grudou na bandeja usando a espátula metálica inclusa.**

#### **OBSERVAÇÃO**

Use a espátula de plástico para limpar a bandeja com material líquido. Se a espátula metálica for usada para limpar a bandeja, a parte inferior (material de silicone) pode ser arranhada, o que impossibilita a impressão.

- **6. Seque completamente a bandeja com material líquido.**
- **7. Instale a bandeja como antes (p. 21).**

#### Manutenção

### Manutenção periódica

### Verifique se a bandeja de material líquido não está turvo

O intervalo de impressão (área de trabalho) usa a parte traseira da bandeja. Depois que a máquina tiver sido usada por um tempo, a parte inferior da bandeja fica branca e turva. Quando a bandeja ficar muito turva, é impossível imprimir (a resina para, solidifica o trabalho e gruda na bandeja).

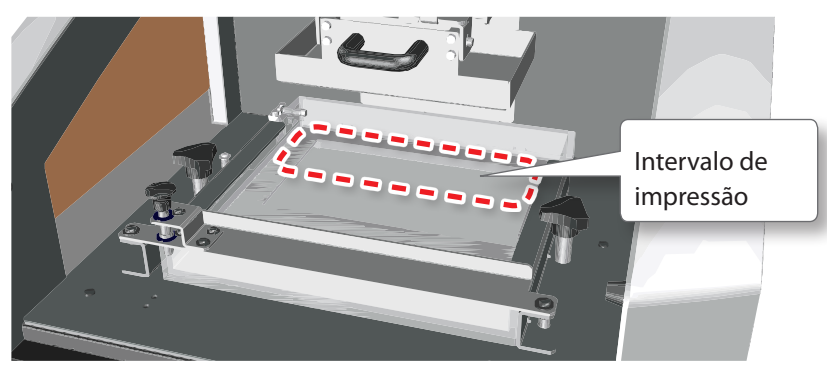

#### **LEMBRETE**

A parte do intervalo de impressão que não está turva ainda poderá ser usada para imprimir. Posicione o objeto de modo a evitar a parte turva.

Se o intervalo de impressão exibido na figura acima estiver completamente turvo, é possível usar a metade restante da bandeja do material líquido ao girar 180°.

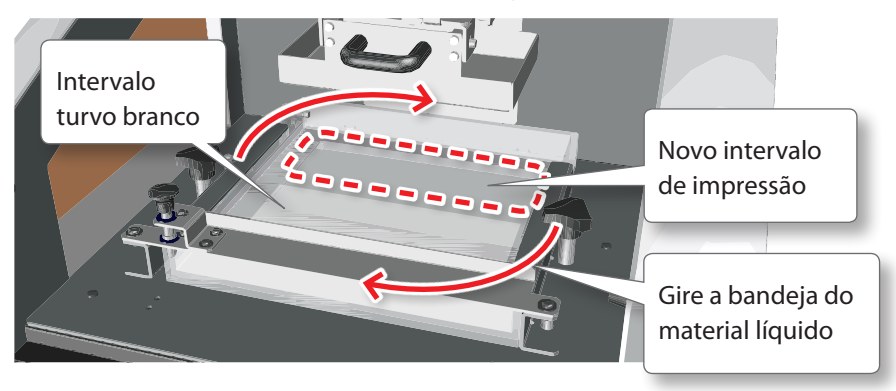

#### Manutenção

### Substitua as peças consumíveis

### Troque a bandeja com material líquido

Essa bandeja deve ser substituída por uma nova nas seguintes situações:

- **•**  Se a parte inferior tiver ficado totalmente turva
- **•**  Se a parte inferior (material de silicone) estiver arranhada ou rachada
- **•**  Se o trabalho não prender à plataforma durante a impressão e continuar na bandeja com material líquido.

### Substitua a plataforma de impressão

Se a superfície da plataforma de impressão estiver arranhada ou se o trabalho continuar na bandeja, é recomendado trocar a plataforma por uma nova. Entre em contato com a Roland DG Corp. ou com o seu representante autorizado que vendeu a máquina.

#### Troque o projetor

A fonte de luz do projetor embutido da máquina (LED UV) é uma peça consumível.

Quando um tempo de uso fixado for excedido, é exibida uma mensagem em monoFab Player AM. Neste caso, é recomendado que o projetor seja trocado o mais rápido possível. Entre em contato com a Roland DG Corp. ou com o seu representante autorizado que vendeu a máquina.

## O que fazer se

### A máquina não funcionar

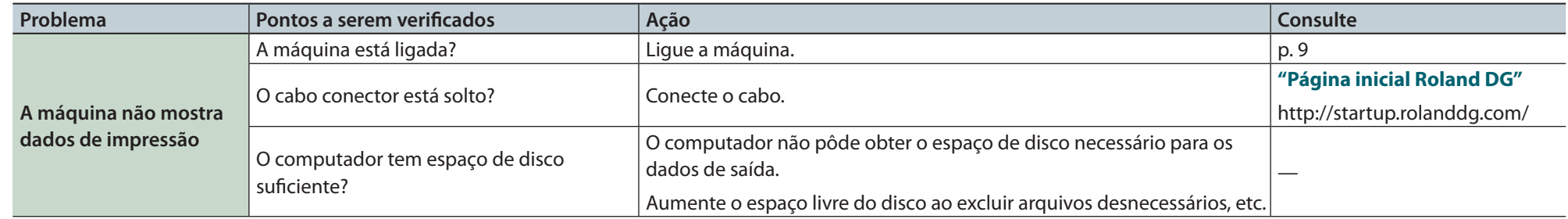

### Não consigo imprimir

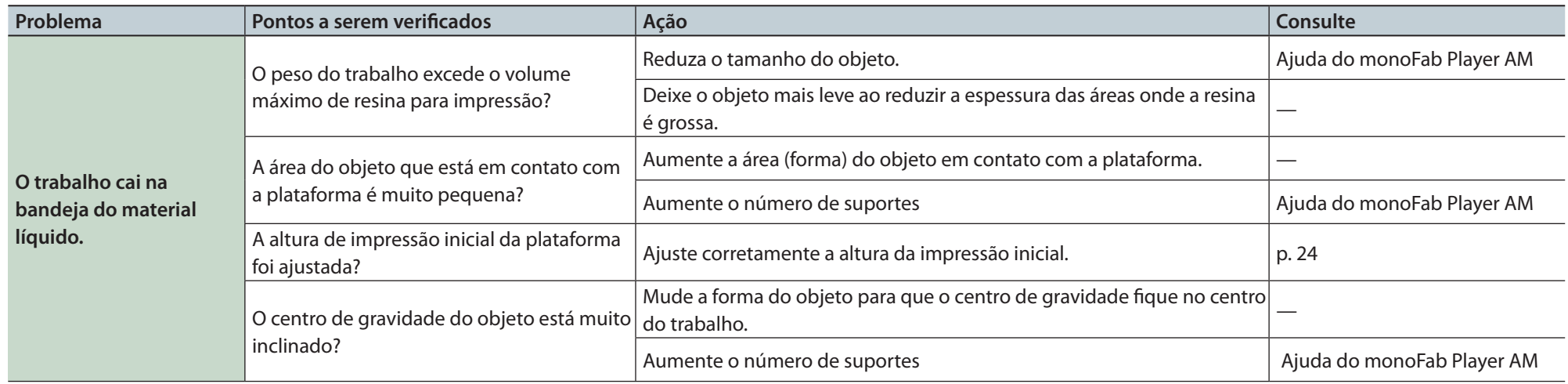

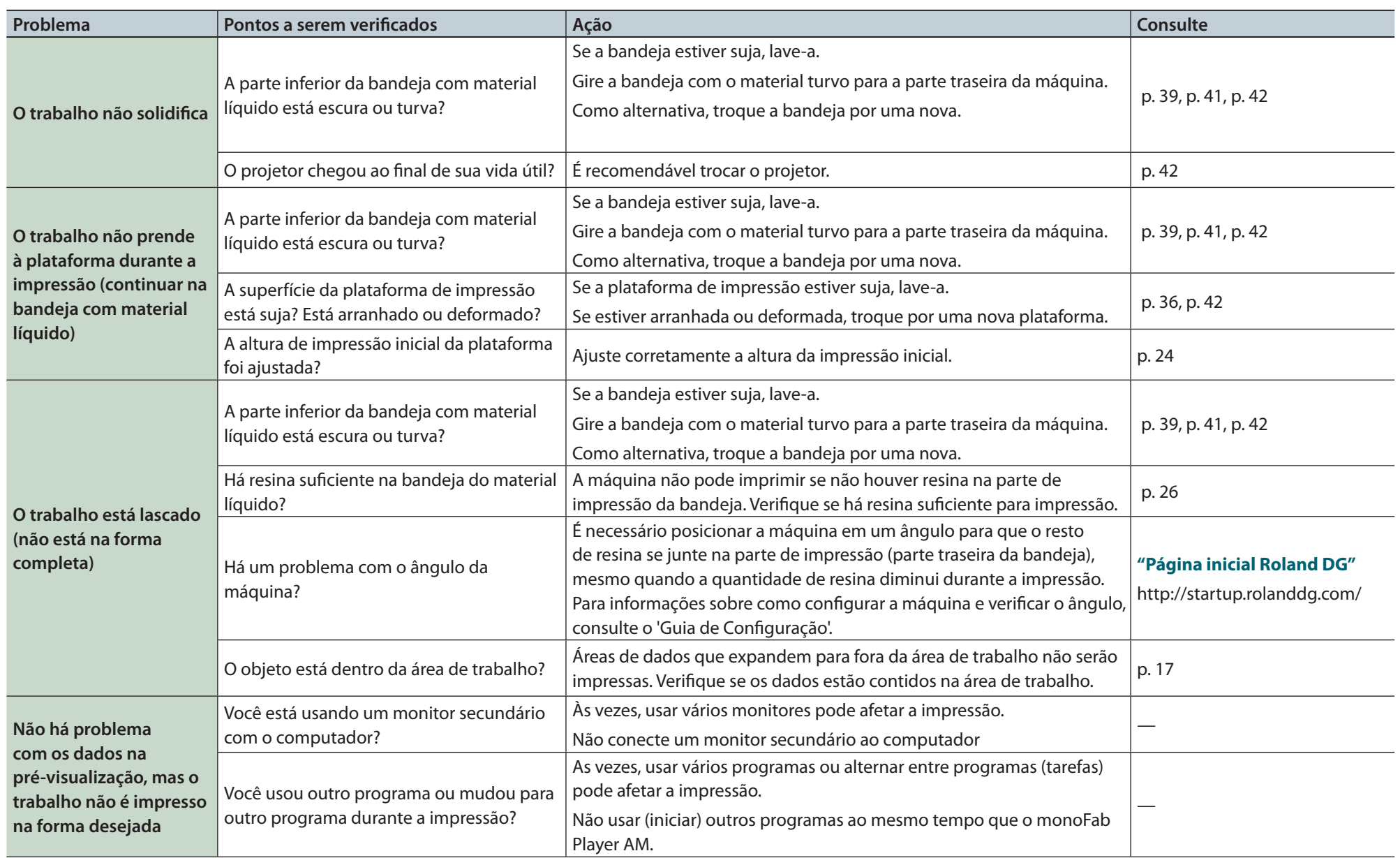

### Não consigo instalar o driver

Se um assistente não aparecer, mesmo depois de conectar o cabo USB, faça o seguinte:

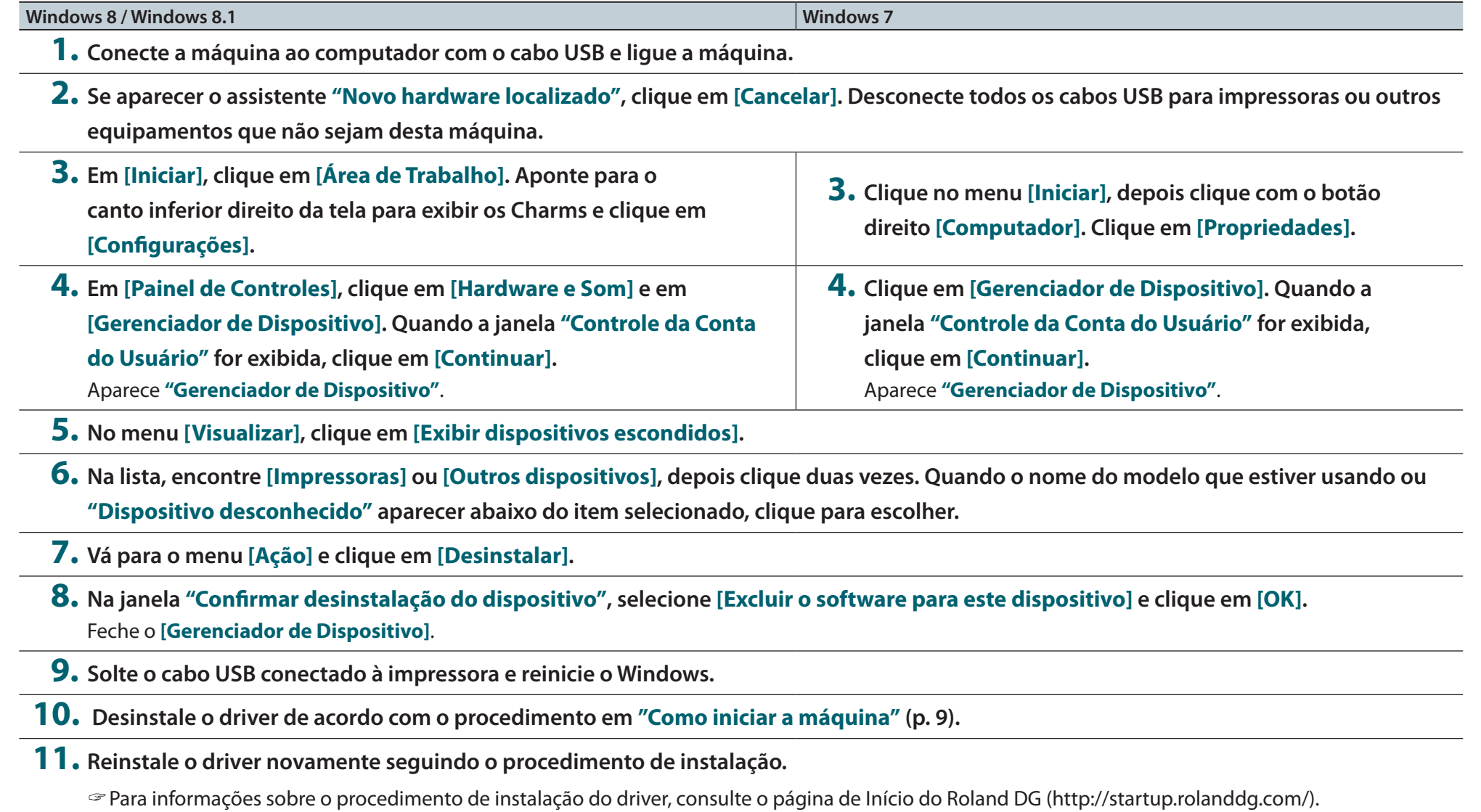

### Desinstalar o Driver

Ao desinstalar o driver, faça a seguinte operação:

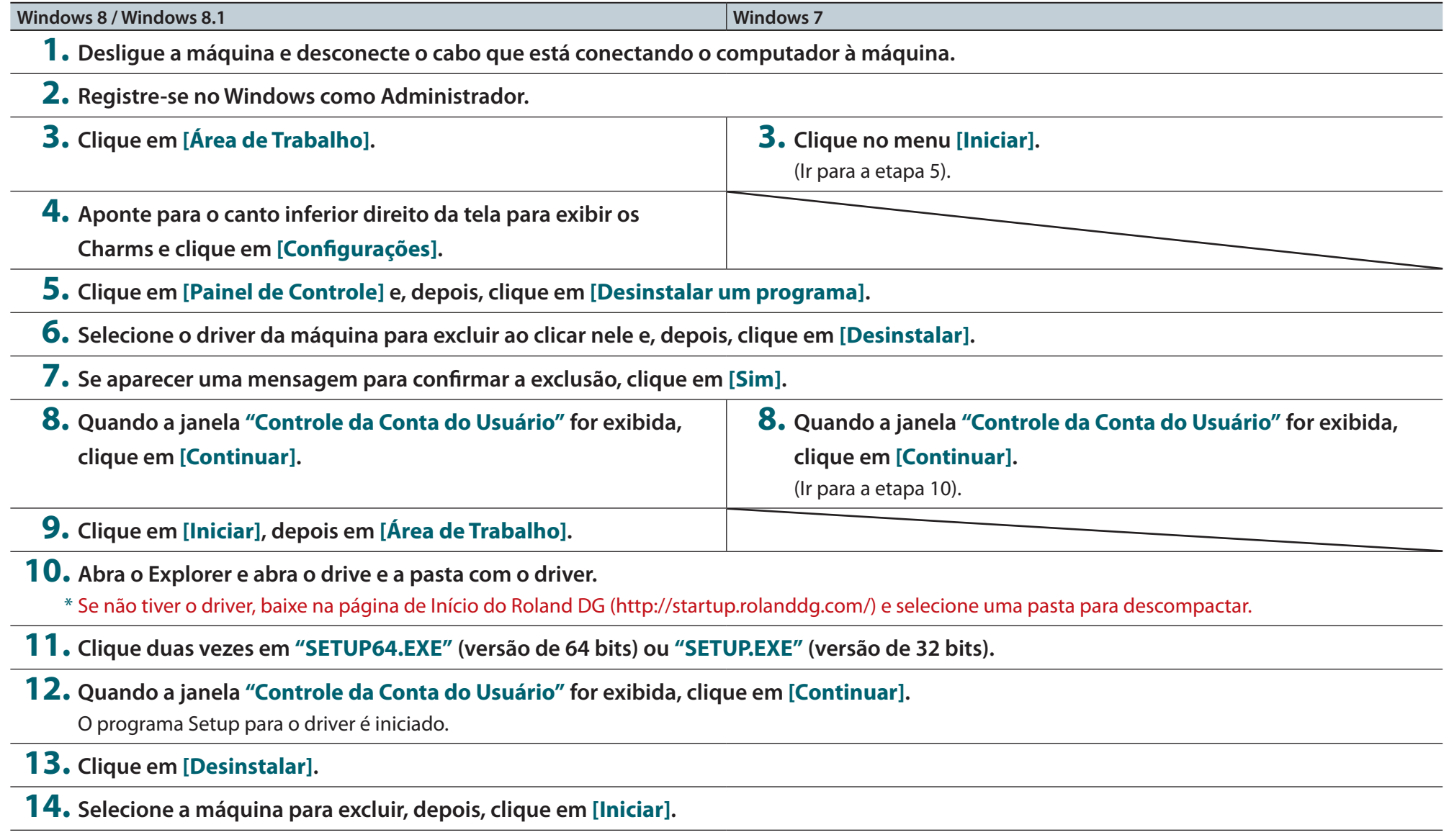

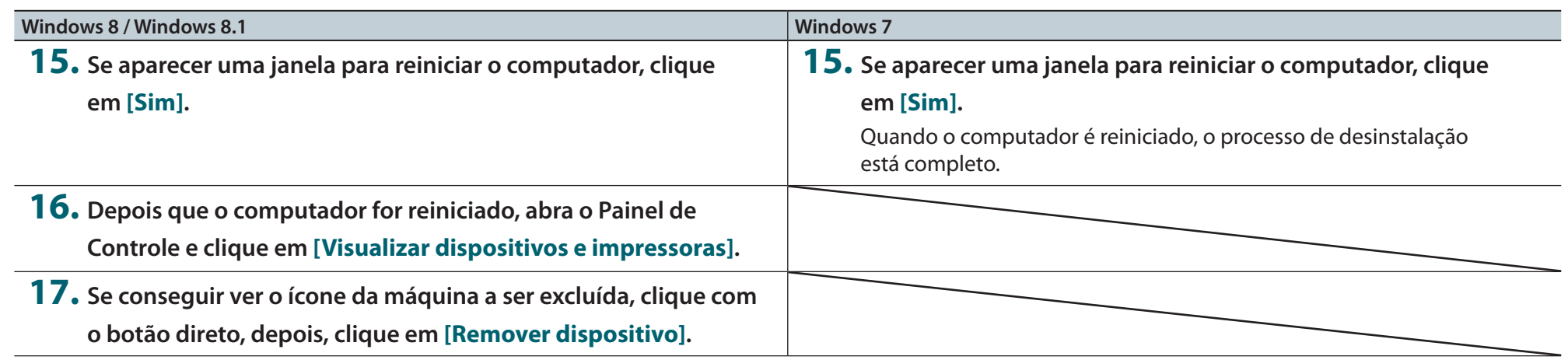

### Ao mover a máquina

Quando mover a máquina, prenda o obturador da saída de irradiação UV e amarre a tampa dianteira fechada.

#### **Itens obrigatórios**

Retentor (grande): 1 Retentor (pequeno): 2

#### **OBSERVAÇÃO**

Use os retentores originais fornecidos com o produto. Se os retentores originais não estiverem mais disponíveis, use uma alternativa capaz de segurar o obturador no lugar. Se os retentores não estiverem presos ou se a tampa não estiver amarrada, a máquina pode ser danificada.

**1. Coloque um retentor grande na parte superior do obturador da saída de irradiação UV.**

Prenda o obturador no lugar para que não abra. Insira um retentor grande no centro do rebaixo na saída de irradiação.

Se não estiver usando os retentores originais, use uma alternativa, com cuidado para garantir que o obturador não abra.

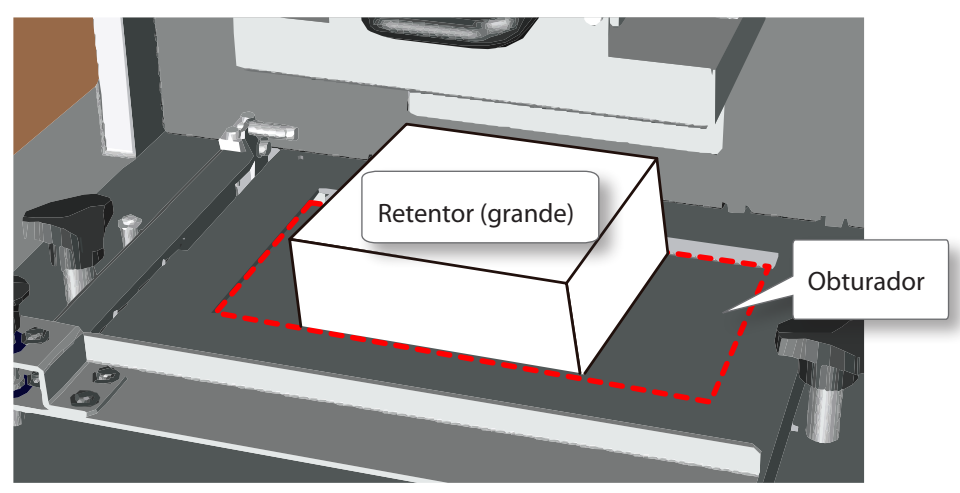

**2. Coloque dois retentores pequenos nos dois lados do retentor grande e levemente, fixe a borda de cada um no lugar, com o bloqueador da bandeja de material líquido.**

Solte os parafusos retentores da bandeja para que a borda de cada retentor pequeno fique no lugar.

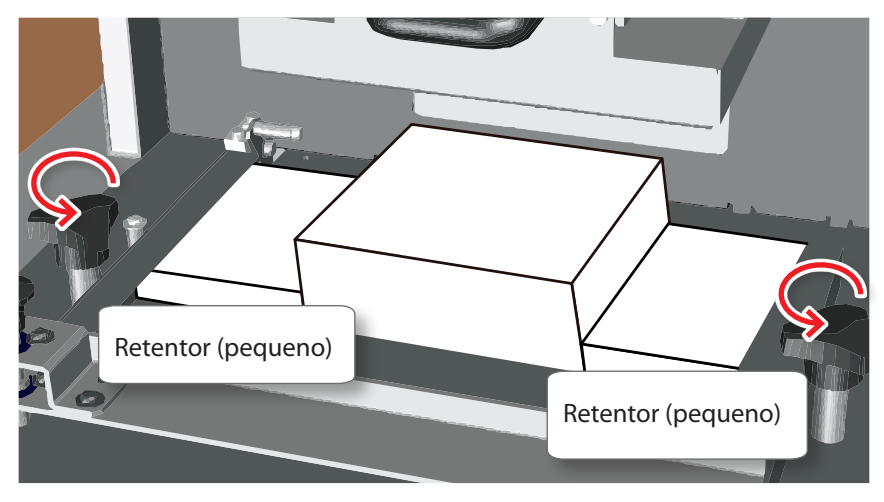

**3. Prenda os retentores no lugar.**

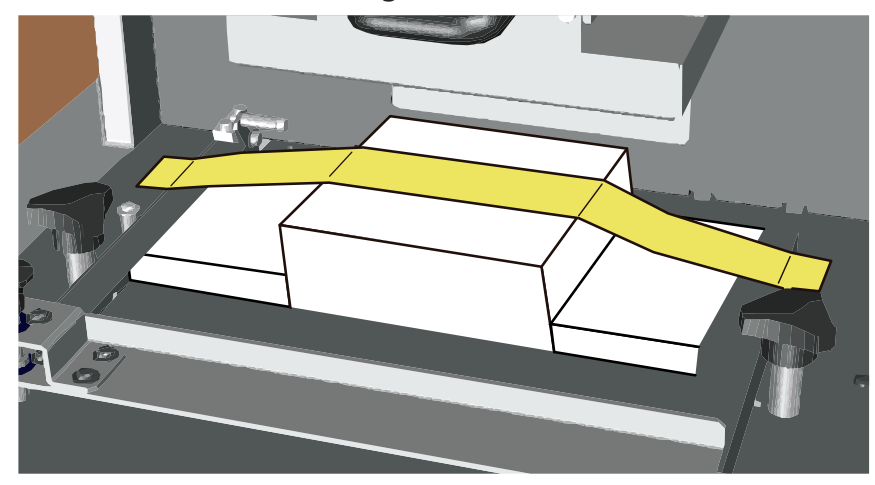

### **4. Feche a tampa dianteira e prenda.**

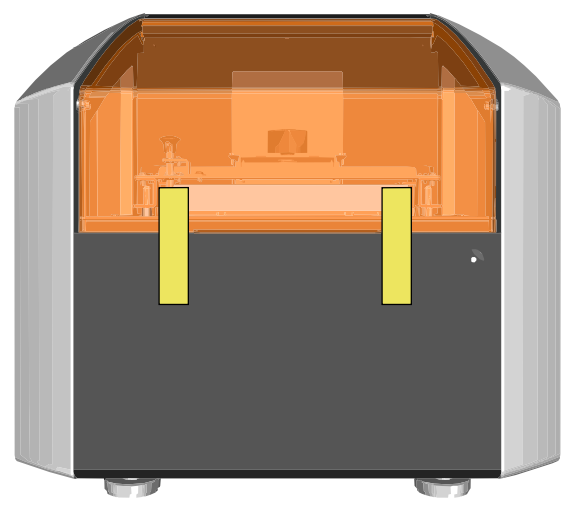

# Principais Especificações

# Tabela de Especificações

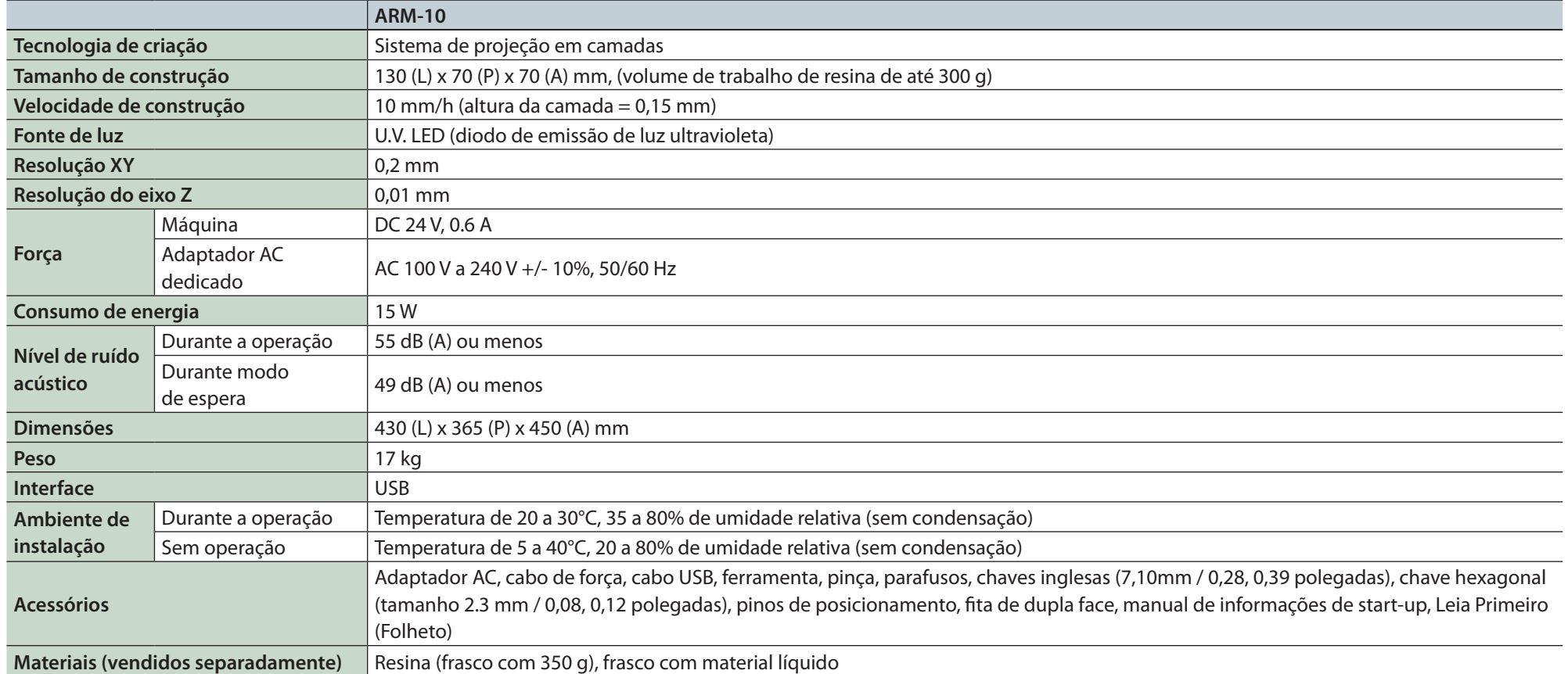

### Desenho dimensional

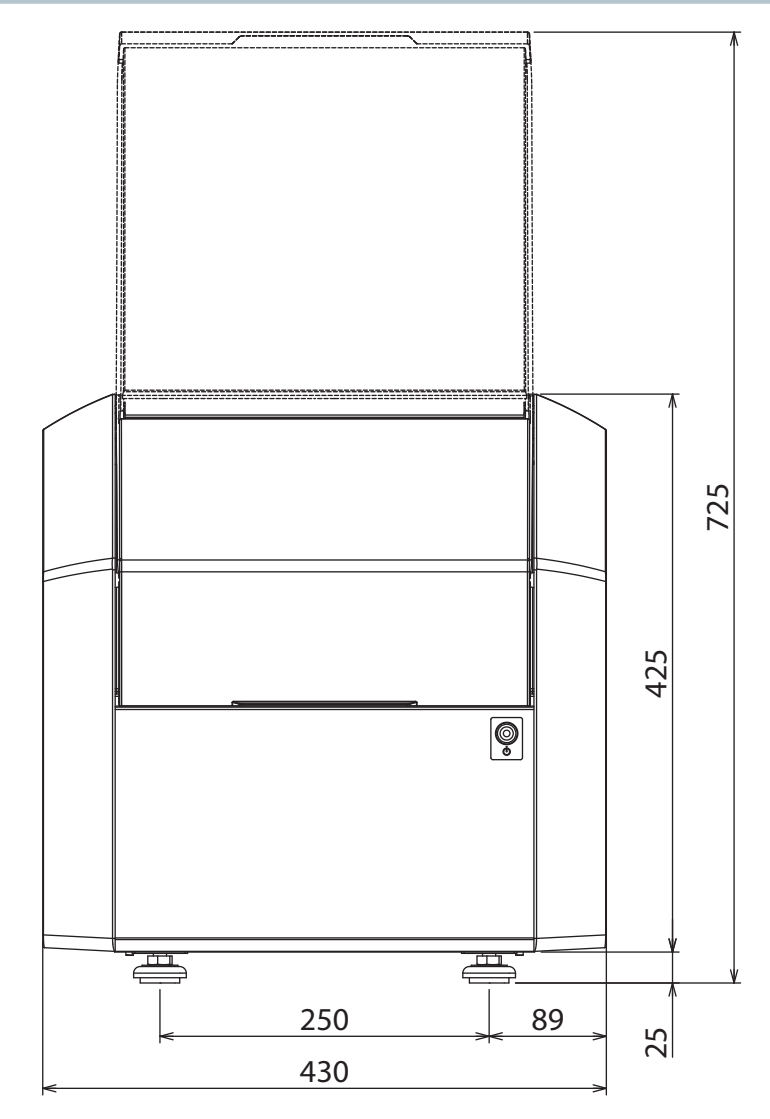

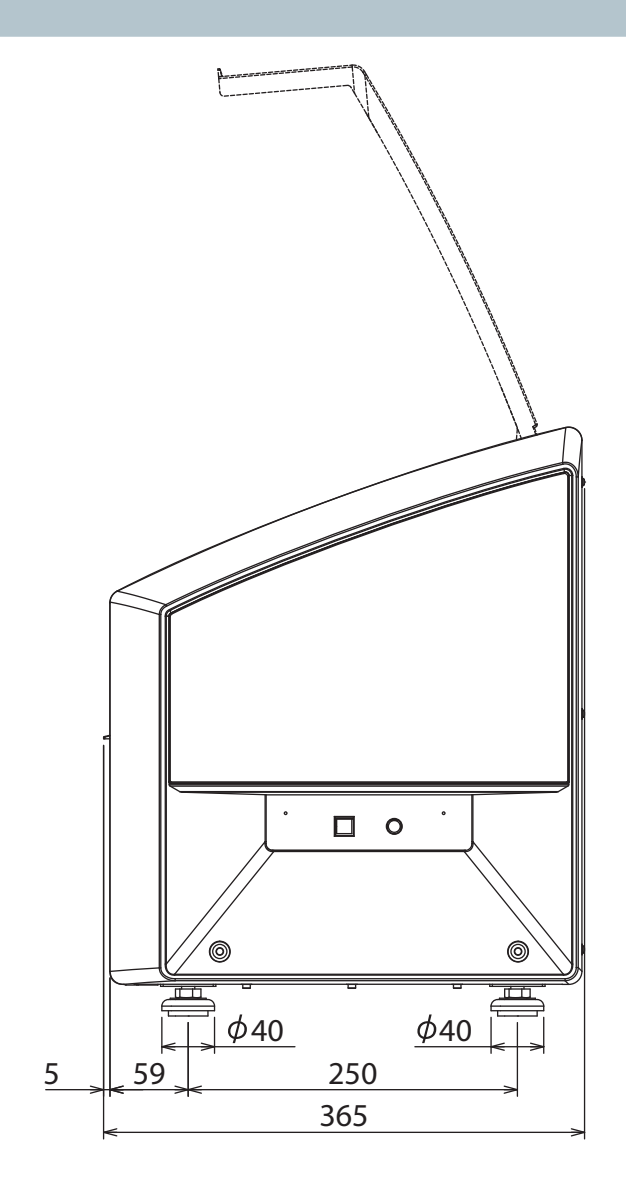

Unidade: mm

### Localizações dos rótulos de número de série e potência

**Potência**

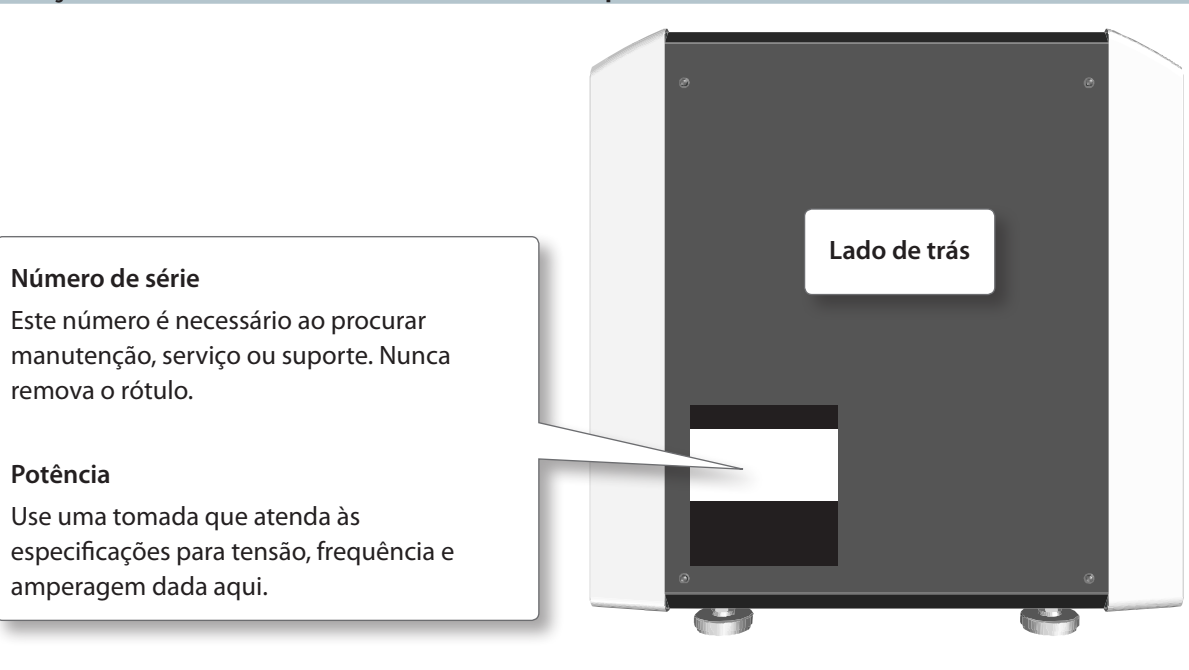

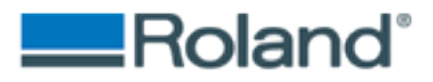